# INSTRUKCJA LOGOWANIA ORAZ UŻYTKOWANIA APLIKACJI DO PRZECHOWYWANIA DANYCH W CHMURZE - ONEDRIVE.

# SPIS TREŚCI

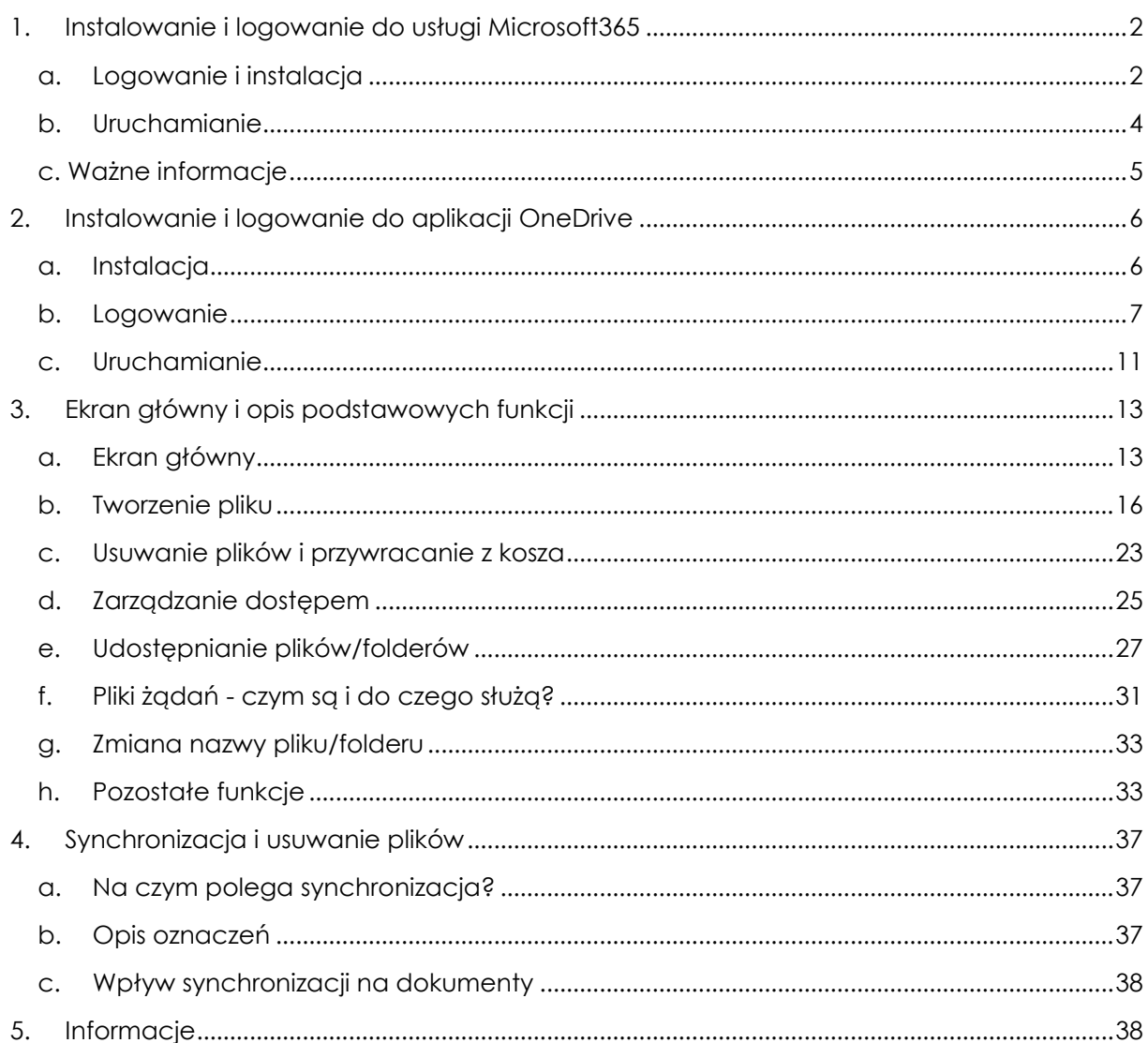

#### <span id="page-1-0"></span>1. INSTALOWANIE I LOGOWANIE DO USŁUGI MICROSOFT365

#### <span id="page-1-1"></span>A. LOGOWANIE I INSTALACJA

Wchodzimy na stronę <office.com> następnie klikamy "Zaloguj się".

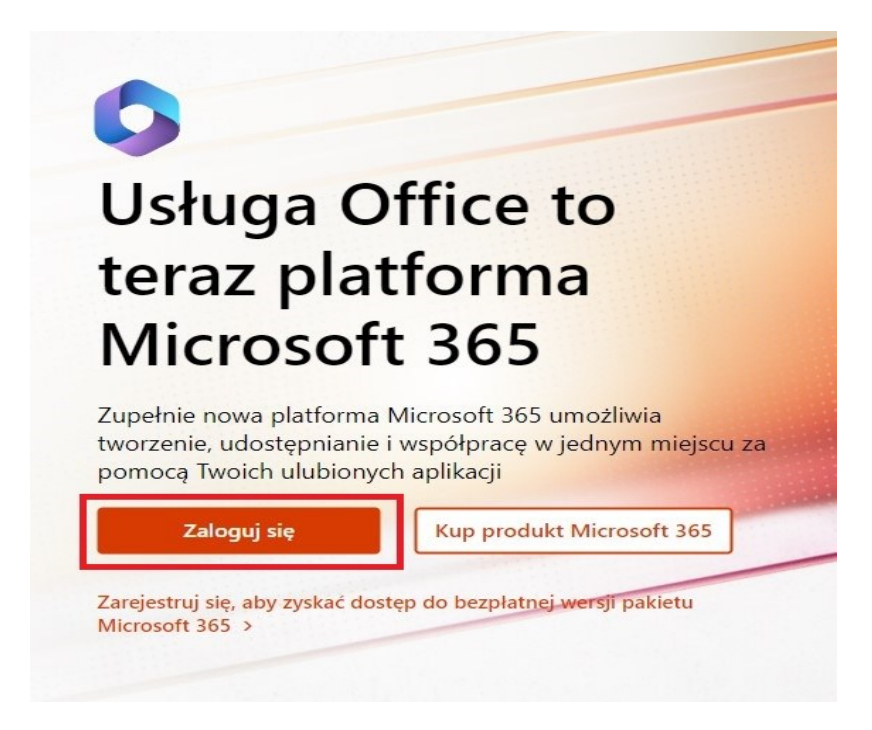

Otworzy się okno – wpisujemy adres e-mail (z końcówką "pracownik" – **x.xxxxxx@pracownik.uwb.edu.pl**).

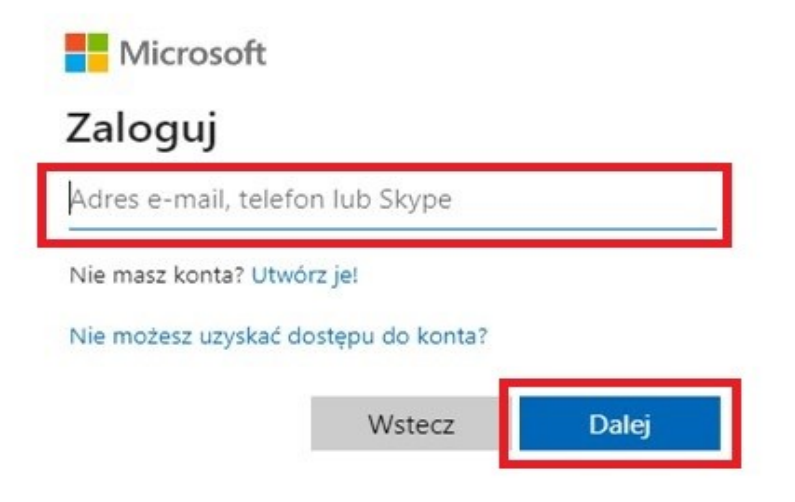

Zostaniemy przeniesieni na okno autoryzacyjne **CAS**. Wpisujemy dane do logowania: – Identyfikator (adres e-mail **x.xxxxxx@uwb.edu.pl**) – Hasło (takie samo jak do **USOSweb**).

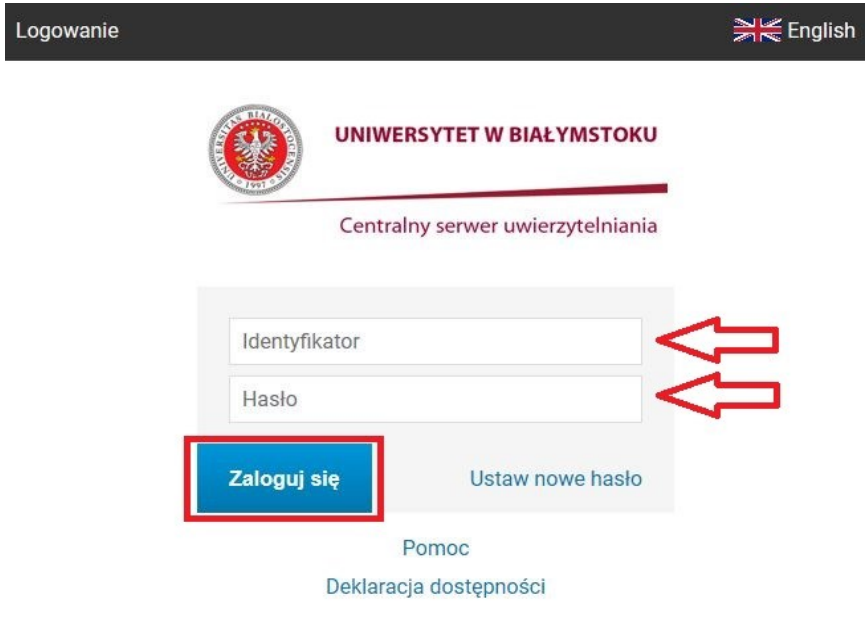

Wyświetli się okno z propozycją "Chcesz, aby Cię nie wylogowywać?" – zmniejszy to ilość monitów o logowanie. Jeżeli logujemy się na "zaufanym" urządzeniu, klikamy "Tak".

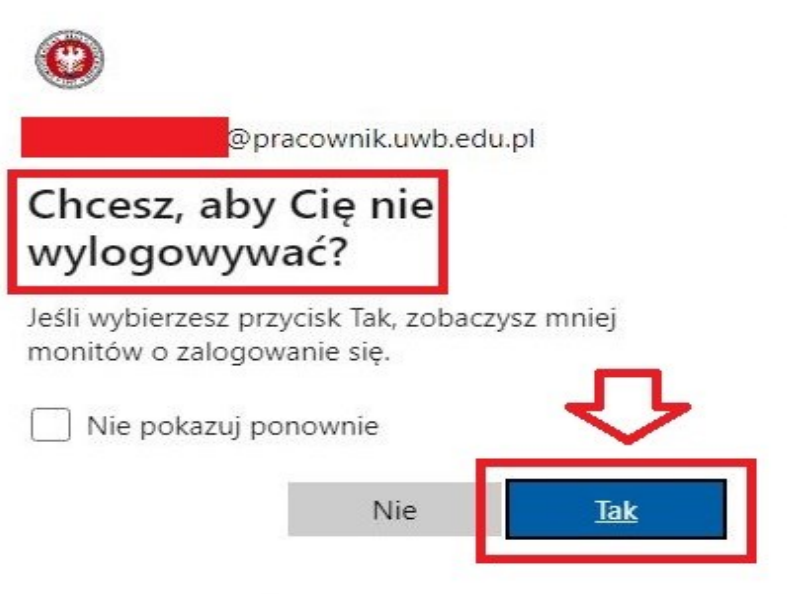

#### B. URUCHAMIANIE

Po udanym zalogowaniu uruchomi się okno główne pakietu Microsoft365. Wyszukujemy aplikację **OneDrive** – klikamy w nią i otwiera się nowa strona.

<span id="page-3-0"></span>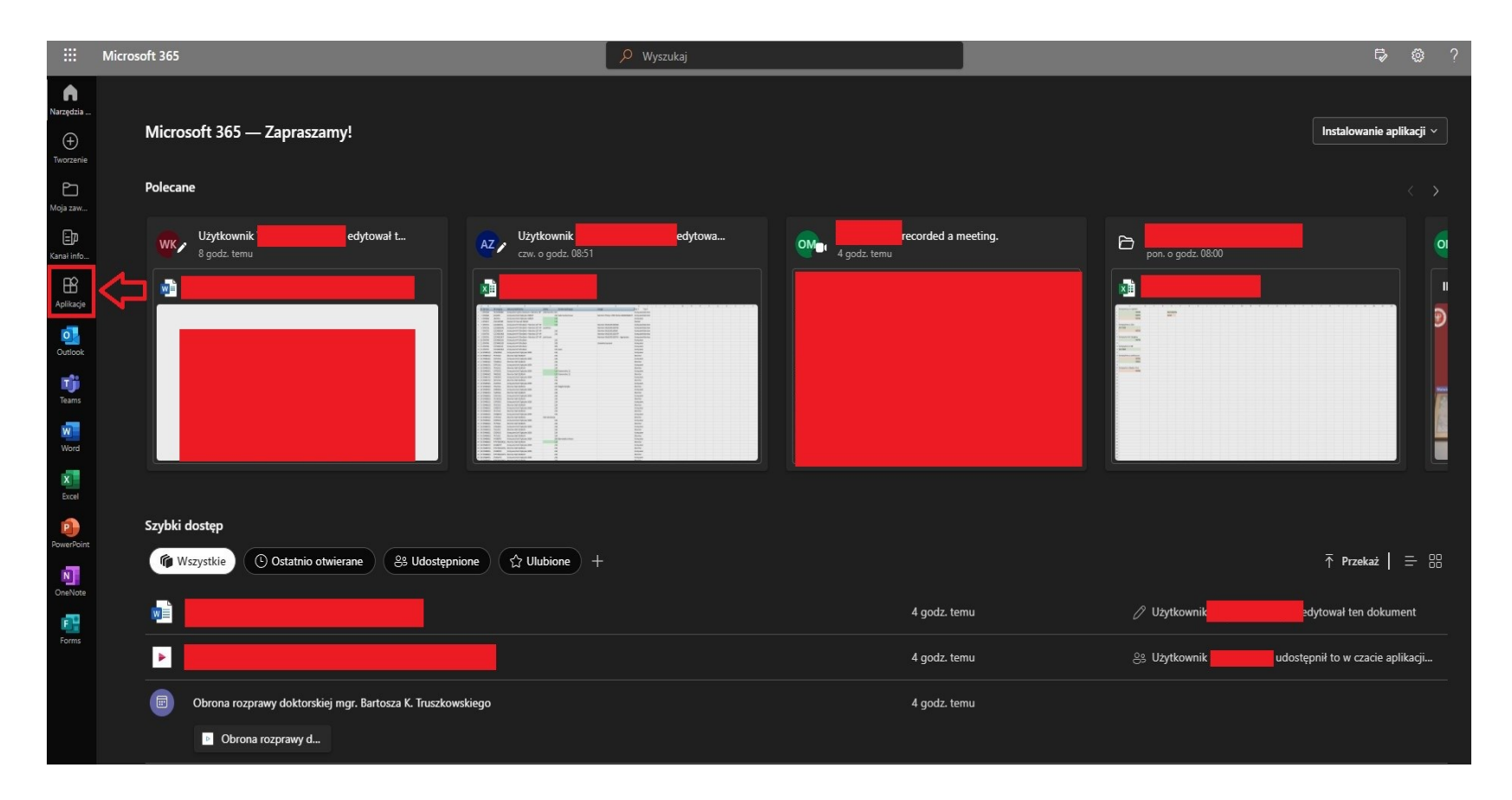

Jeżeli nie widać na głównej stronie trzeba kliknąć na pasku z lewej strony – Aplikacje i wtedy rozwinie się lista z dostępnymi aplikacjami.

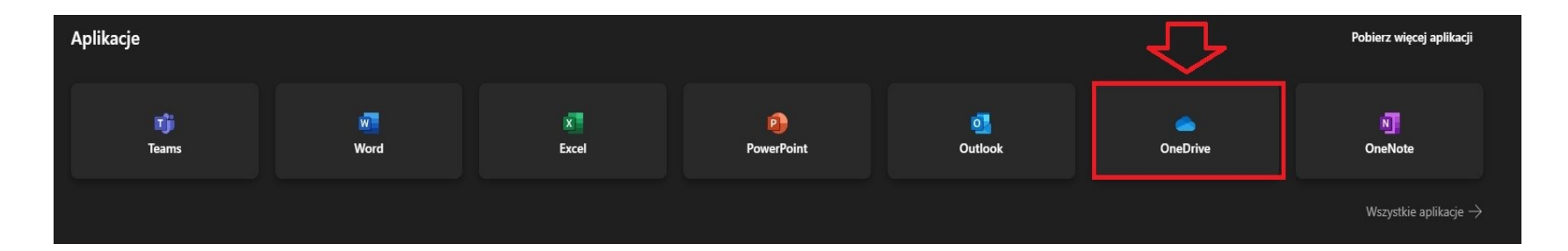

Szczegółowy opis ekranu głównego i funkcji w dalszej części.

## C. WAŻNE INFORMACJE

Pełny instruktaż znajdziemy pod adresem -

<span id="page-4-0"></span>[https://prawo.uwb.edu.pl/fcp/DFBsTMCQZEyUgCg4WSHd4aVtbb2RFMFI8OTkKbFlfZ2NZFUEuKh0RZG53Fx5IYXgxHCYiNkU9XDoHJAchDUxrPA](https://prawo.uwb.edu.pl/fcp/DFBsTMCQZEyUgCg4WSHd4aVtbb2RFMFI8OTkKbFlfZ2NZFUEuKh0RZG53Fx5IYXgxHCYiNkU9XDoHJAchDUxrPA5VECc2/_global/public/prawo/uploads/tiny/zdalne-ksztalcenie/microsoft_office_365.pdf) [5VECc2/\\_global/public/prawo/uploads/tiny/zdalne-ksztalcenie/microsoft\\_office\\_365.pdf](https://prawo.uwb.edu.pl/fcp/DFBsTMCQZEyUgCg4WSHd4aVtbb2RFMFI8OTkKbFlfZ2NZFUEuKh0RZG53Fx5IYXgxHCYiNkU9XDoHJAchDUxrPA5VECc2/_global/public/prawo/uploads/tiny/zdalne-ksztalcenie/microsoft_office_365.pdf)

## 2. INSTALOWANIE I LOGOWANIE DO APLIKACJI ONEDRIVE

#### A. INSTALACJA

Wchodzimy na stronę <https://www.microsoft.com/pl-pl/microsoft-365/onedrive/download> aby pobrać plik instalacyjny. Uruchamiamy plik, instalacja następuje w tle. Po zakończonej instalacji pojawi się okno logowania.

<span id="page-5-1"></span><span id="page-5-0"></span>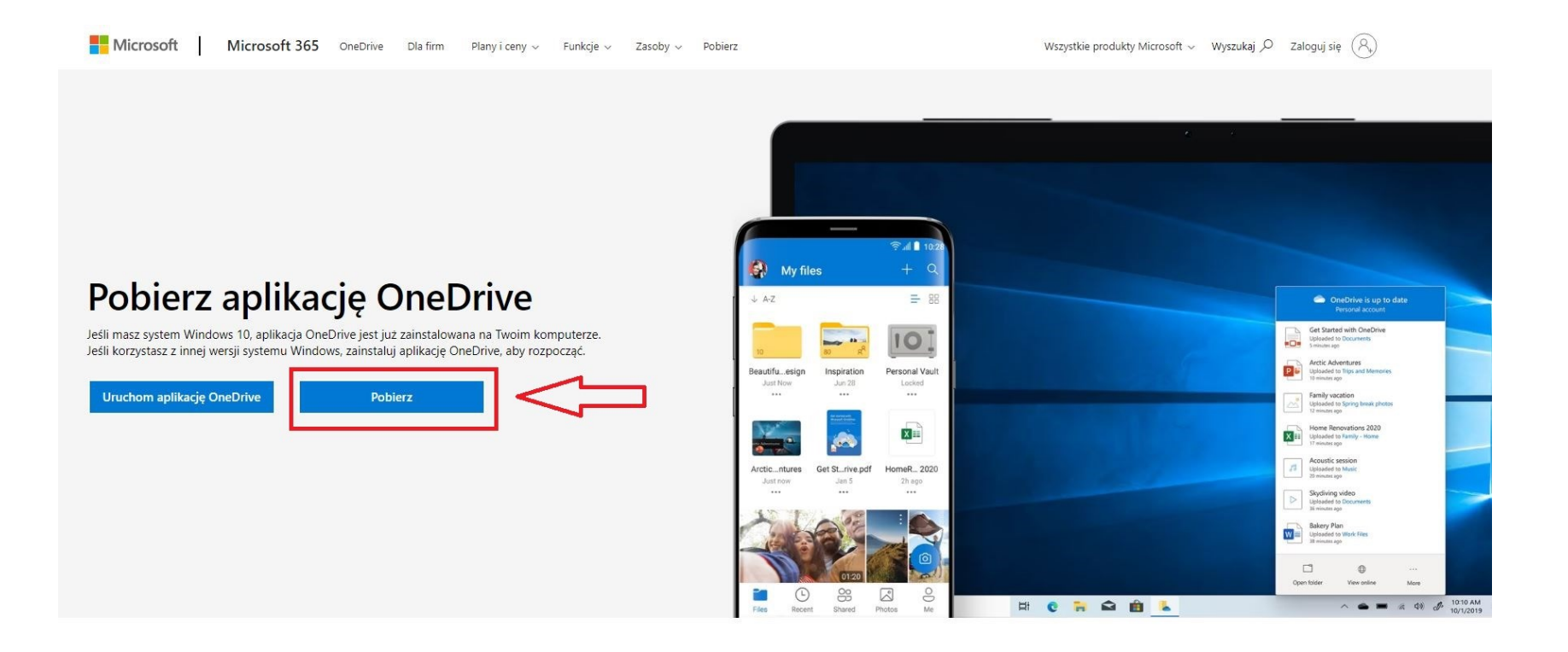

#### <span id="page-6-0"></span>B. LOGOWANIE

Po zakończeniu instalacji pojawi się okno w którym musimy wpisać służbowy adres email np. **x.xxxxxxxxxx@pracownik.uwb.edu.pl**

 $\times$ 

Microsoft OneDrive

# Skonfiguruj usługę OneDrive

Umieść pliki w usłudze OneDrive, aby uzyskiwać do nich dostęp z dowolnego urządzenia.

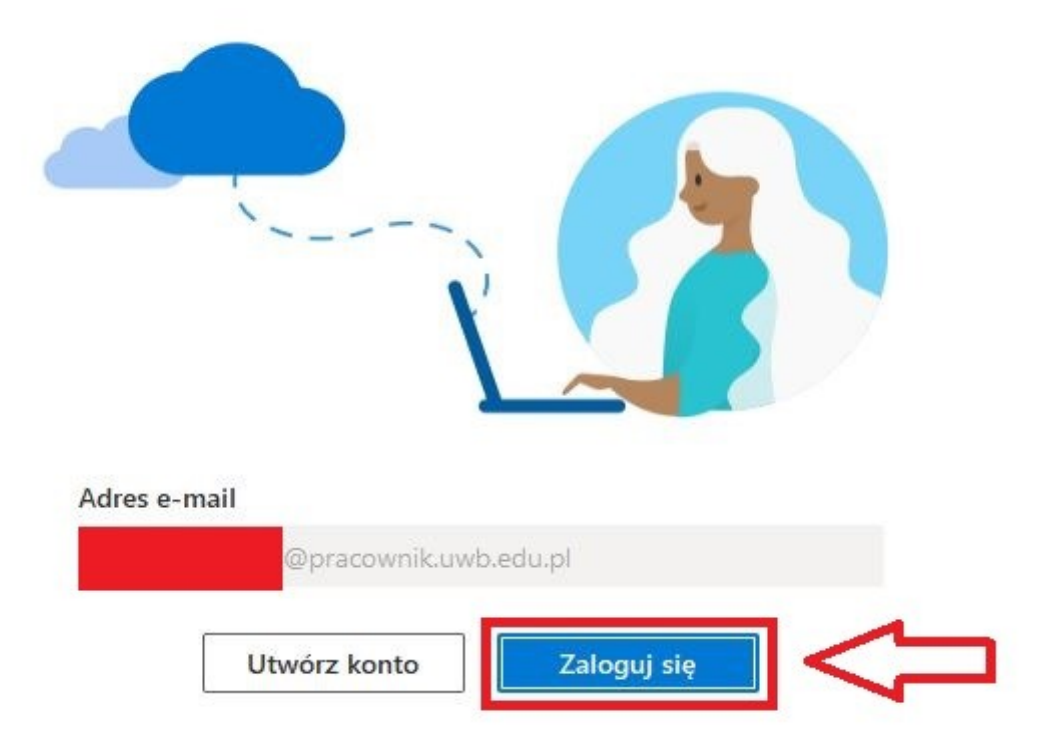

Zostaniemy poproszeni o weryfikację przez **CAS**. Wpisujemy dane jak przy logowaniu do np. **USOSweb** tj. adres e-mail (**x.xxxxxxx@uwb.edu.pl**) oraz hasło. PROSZĘ NIE LOGOWAĆ SIĘ PESELEM ZE WZGLĘDÓW BEZPIECZEŃSTWA!

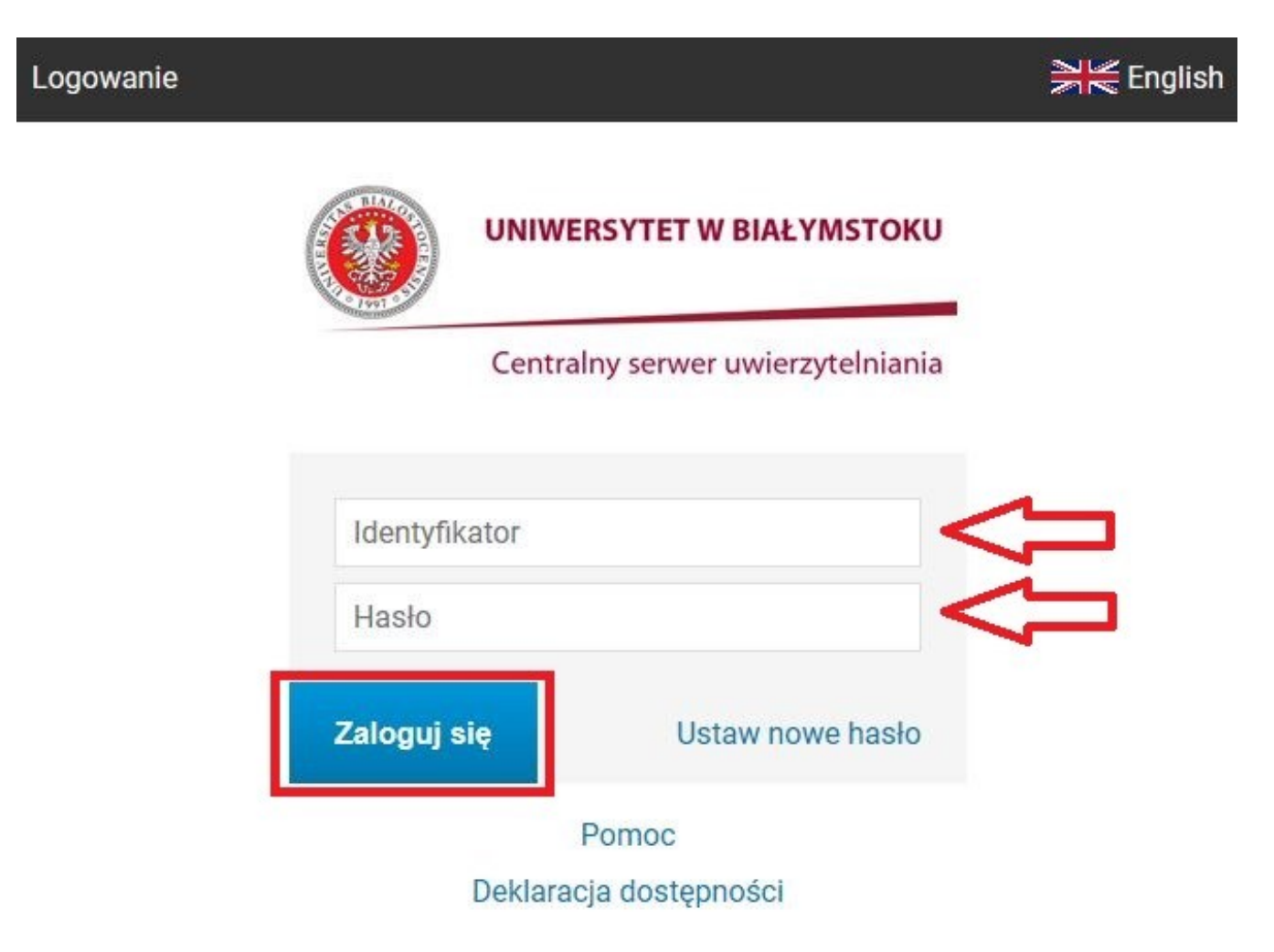

Zostaniemy przekierowani do okna z wyborem lokalizacji dysku **OneDrive** na naszym komputerze. Zostawiamy domyślną lokalizację. **JEST ONA NIEZBĘDNA PRZY SYNCHRONIZACJI!** 

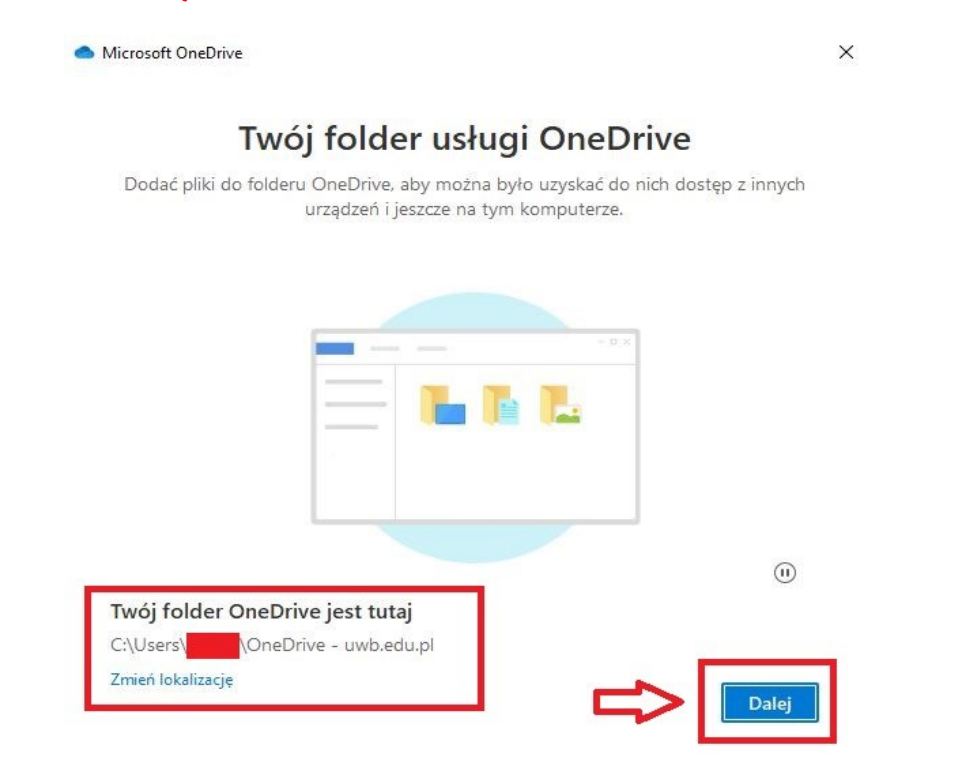

Następnie aplikacja zasugeruje nam stworzenie kopii zapasowej z 3 lokalizacji tj. z sekcji **Obrazy, Dokumenty** oraz danych znajdujących się na **Pulpicie**. **PROSZĘ PAMIĘTAĆ, ŻE KAŻDY UŻYTKOWNIK MA DO DYSPOZYCJI OGRANICZONE MIEJSCE NADANE W CHMURZE.** 

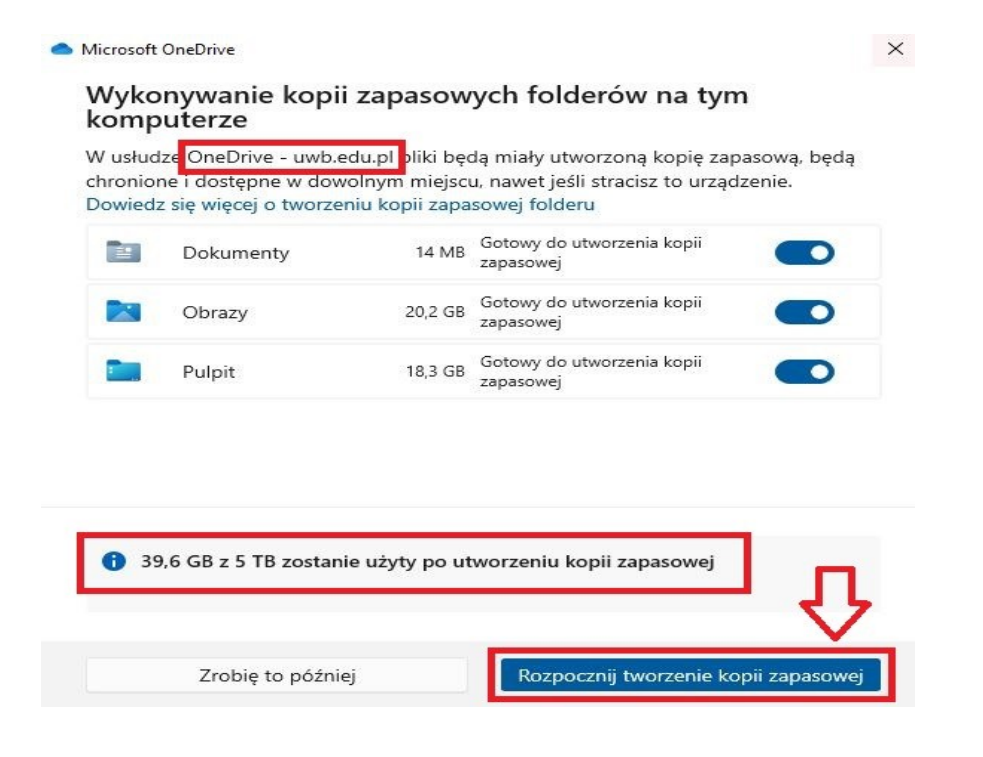

Tak wygląda **"**oznakowanie**"** przy każdym pliku, który jest na dysku i chmurze. Szczegółowy opis w dalszej części.

Microsoft OneDrive

 $\times$ 

# Wszystkie pliki są gotowe do użycia i dostępne na żądanie

Dzięki funkcji Pliki na żądanie można przeglądać całą zawartość w usłudze OneDrive bez zajmowania miejsca na urządzeniu.

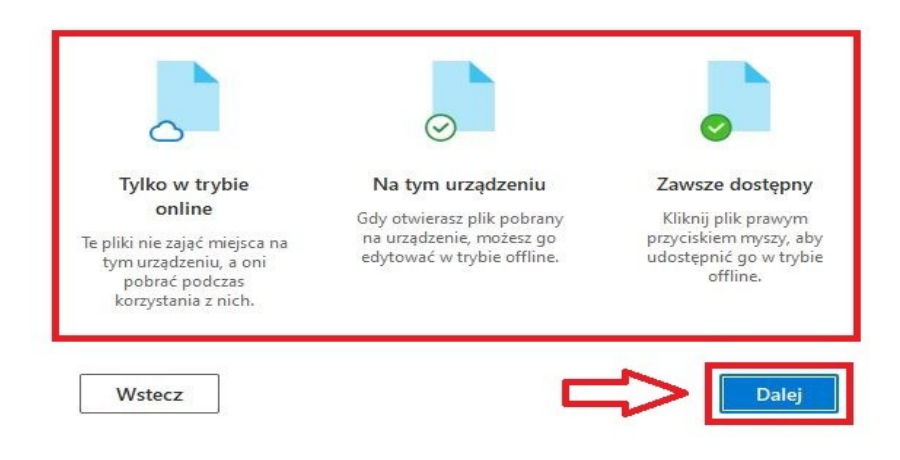

Możemy również pobrać aplikację w wersji mobilnej na telefon lub tablet. Instalacja jest zależna od systemu operacyjnego np. Android czy IOS. Logowanie przebiega w taki sam sposób. Jeżeli chcemy to pominąć klikamy – "Później".

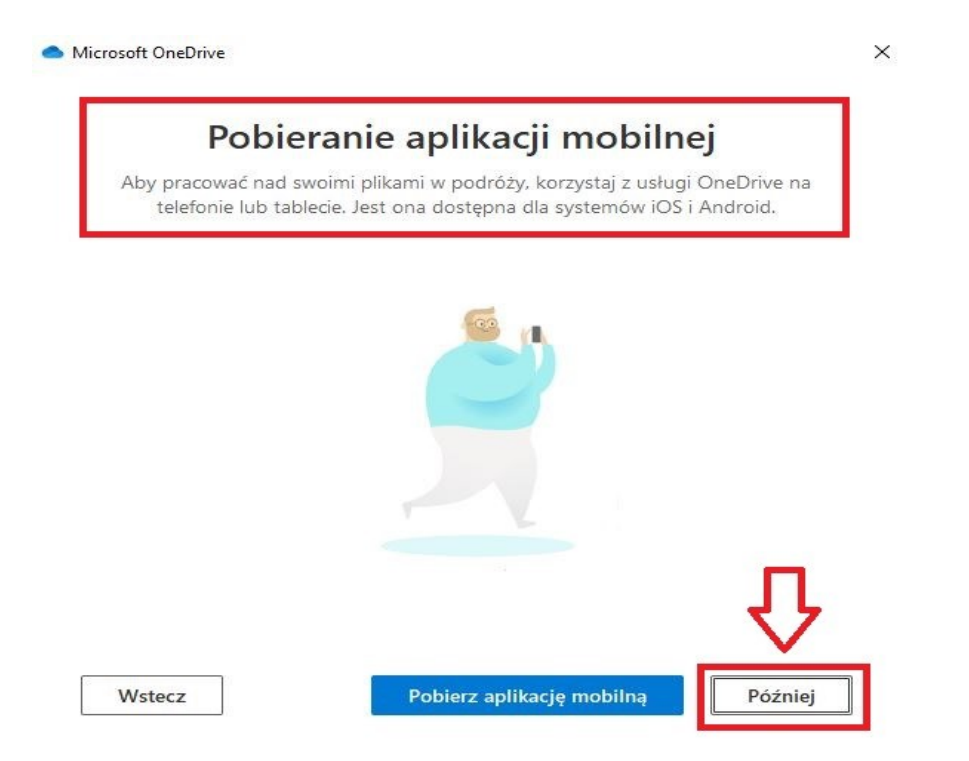

Aplikacja jest gotowa do użycia.

#### C. URUCHAMIANIE

Pierwsze uruchomienie przekieruje nas na lokalizację dysku na naszym komputerze. Są tu widoczne wszystkie foldery oraz pliki przesłane do chmury (jeżeli to pierwsza instalacja dysk powinien być pusty). Jest przedstawiony stan danego pliku/folderu (*opis oznaczeń w dalszej części*), data modyfikacji, typ oraz rozmiar.

### IKONA "OSOBY" PRZY OZNACZENIU (STAN) ŚWIADCZY O TYM, ŻE PLIK/FOLDER ZOSTAŁ PRZEZ NAS UDOSTĘPNIONY LUB NAM UDOSTĘPNIONY **PRZEZ INNEGO UŻYTKOWNIKA.**

<span id="page-10-0"></span>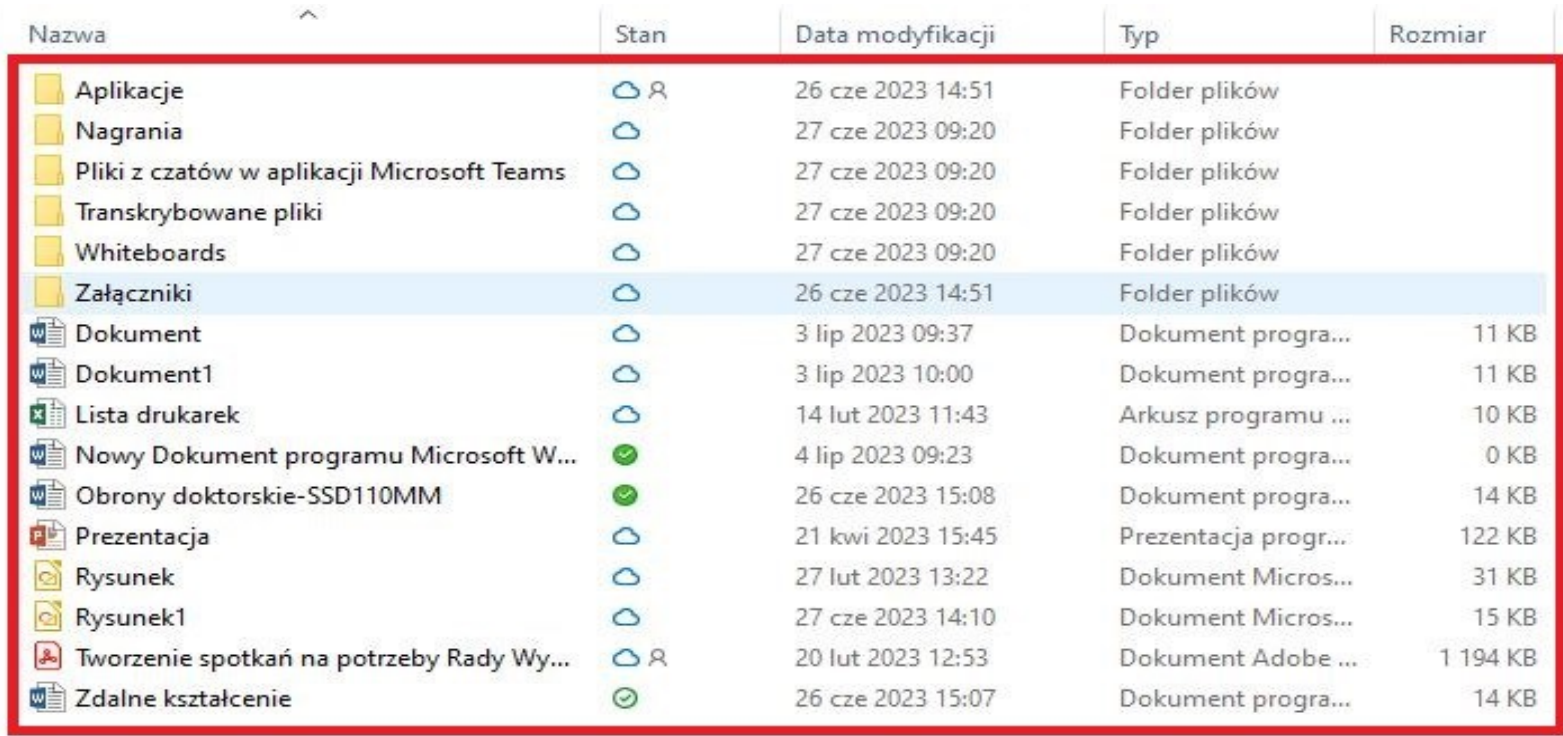

Otwierając ikonę *eksploratora plików/Mój komputer* to dysk **OneDrive** będzie widoczny z lewej strony okna w zaznaczonym miejscu. Klikając przycisk zostaniemy przekierowani na dysk (widoczny na zdjęciu wyżej).

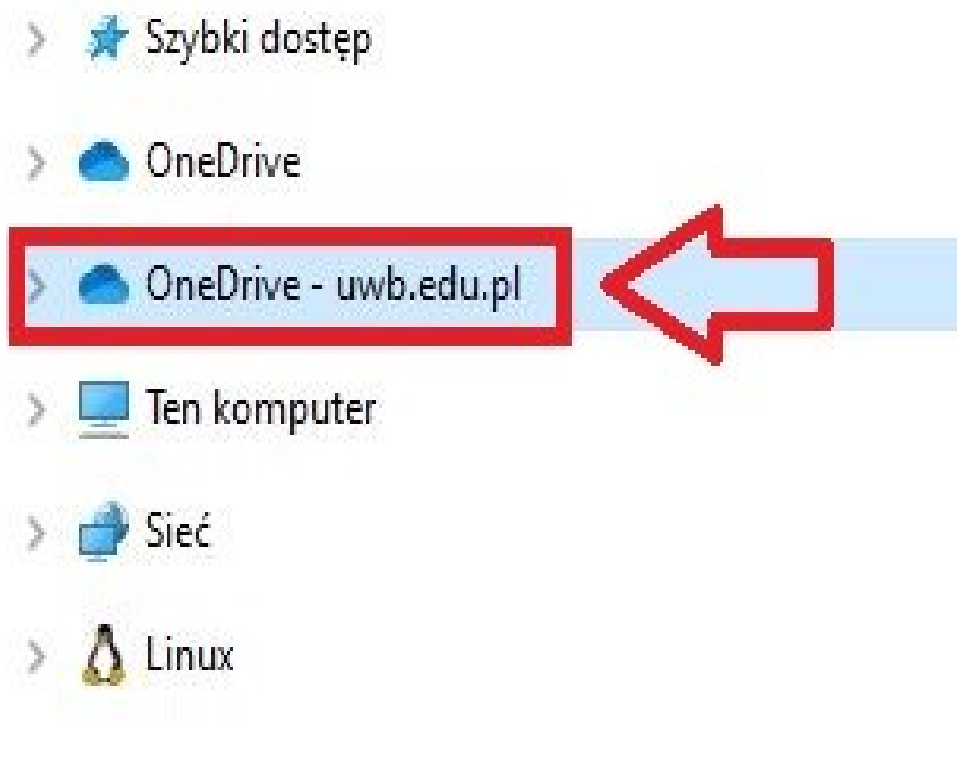

# 3. EKRAN GŁÓWNY I OPIS PODSTAWOWYCH FUNKCJI

## A. EKRAN GŁÓWNY

Uruchamiając **OneDrive** w przeglądarce mamy widok ekranu głównego.

<span id="page-12-1"></span><span id="page-12-0"></span>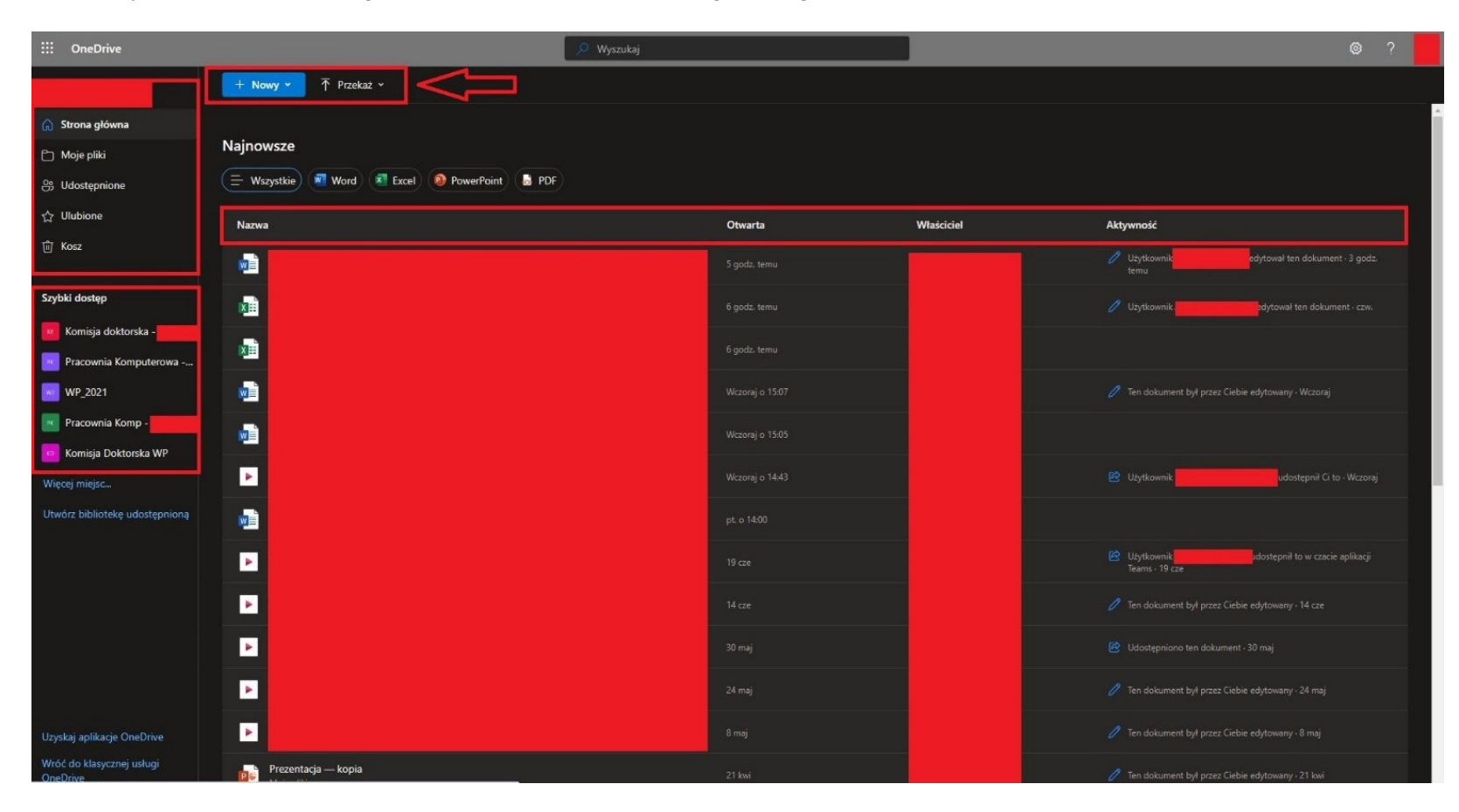

Po lewej stronie znajduje się panel z przyciskami "Strona główna", "Moje pliki", "Udostępnione", "Ulubione" oraz "Kosz".

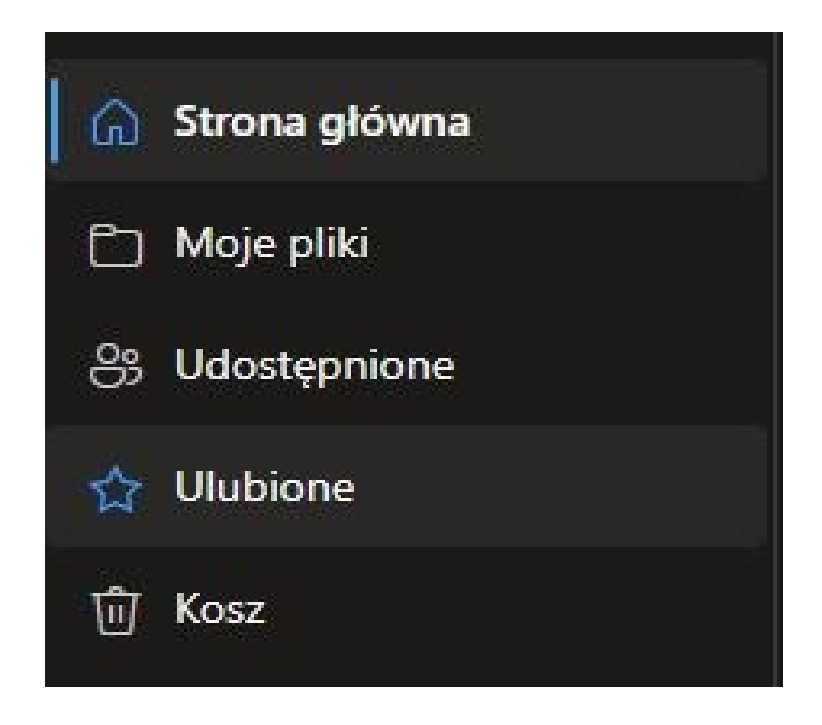

Poniżej znajdziemy tzw. "Szybki dostęp" – pozwala na dostęp do plików z **MS Teams** z zakładki "Zespoły".

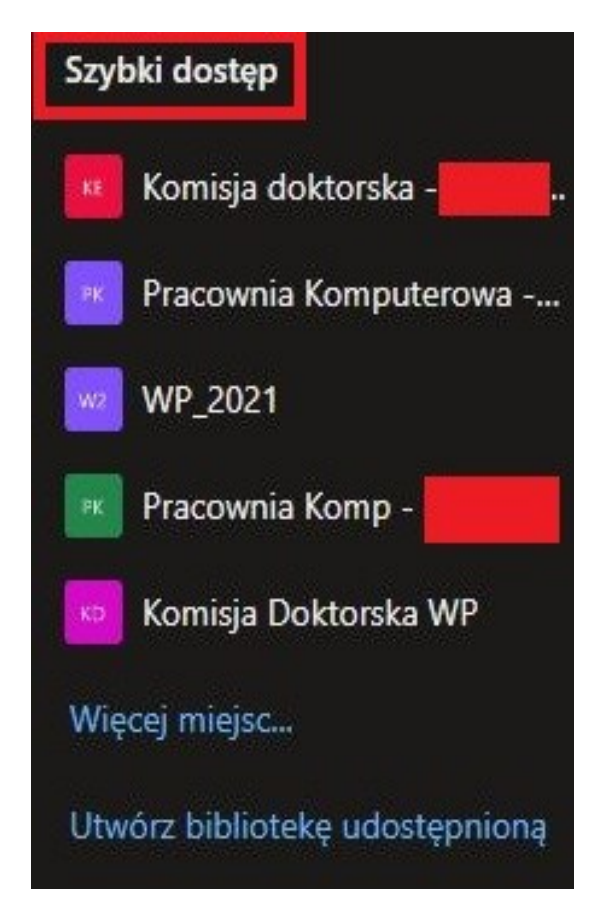

Na środku widać przyciski " + Nowy" (służy do tworzenia folderów lub plików np. w wordzie/excelu itp.)

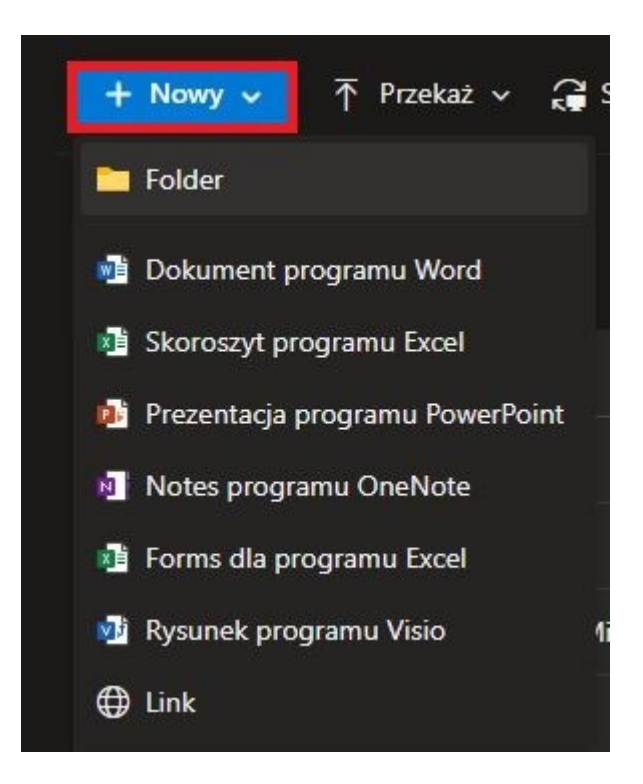

oraz "Przekaż" (służy do przesyłania plików z komputera/tabletu na chmurę).

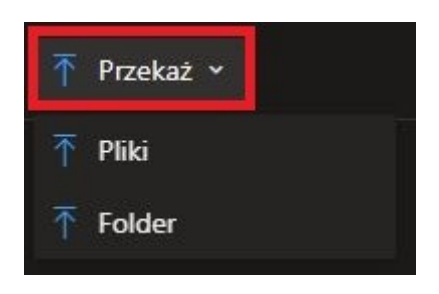

Poniżej znajduję się lista jakie typy dokumentów znajdują się na chmurze. Klikając na ikonkę np. "Word" pokażą nam się dokumenty z rozszerzeniem .docx itd.

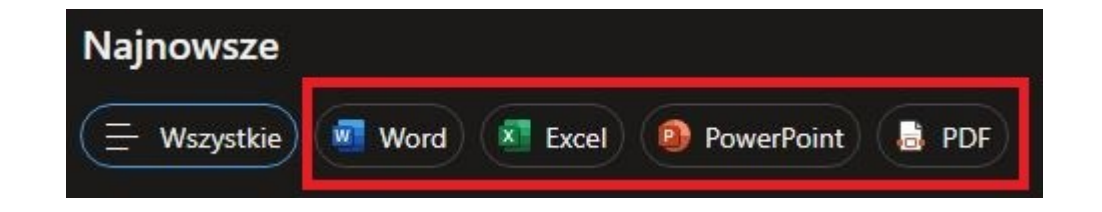

Poniżej znajduje się lista plików/folderów. Widzimy nazwę, kiedy została ostatnio otwarta/uruchomiona, kto jest właścicielem oraz ostatnią aktywność.

#### B. TWORZENIE PLIKU

<span id="page-15-0"></span>Pliki tworzymy klikając " + Nowy" na ekranie głównym i wybierając odpowiednią formę dokumentu.

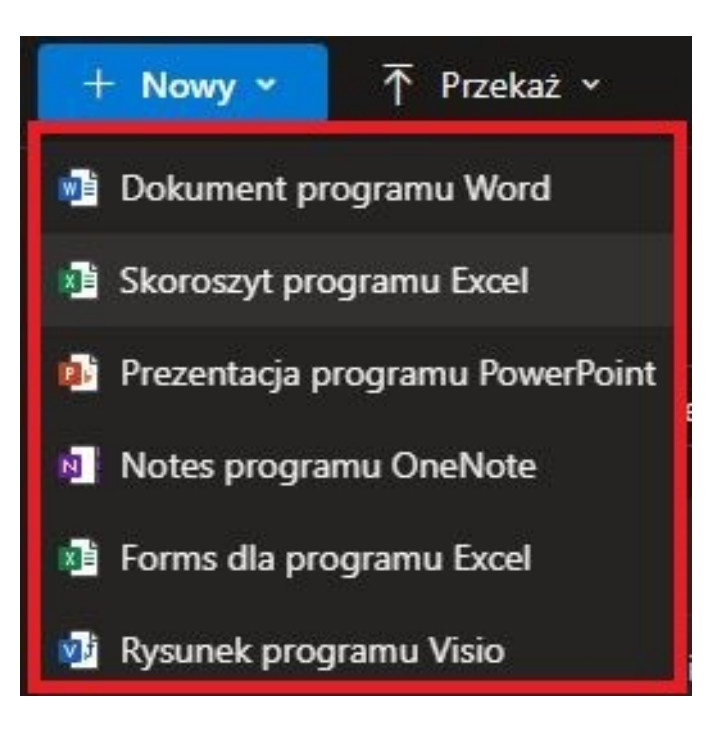

Następnie klikamy np. "*Dokument programu Word*", otworzy nam się nowa strona w przeglądarce z oknem programu Word.

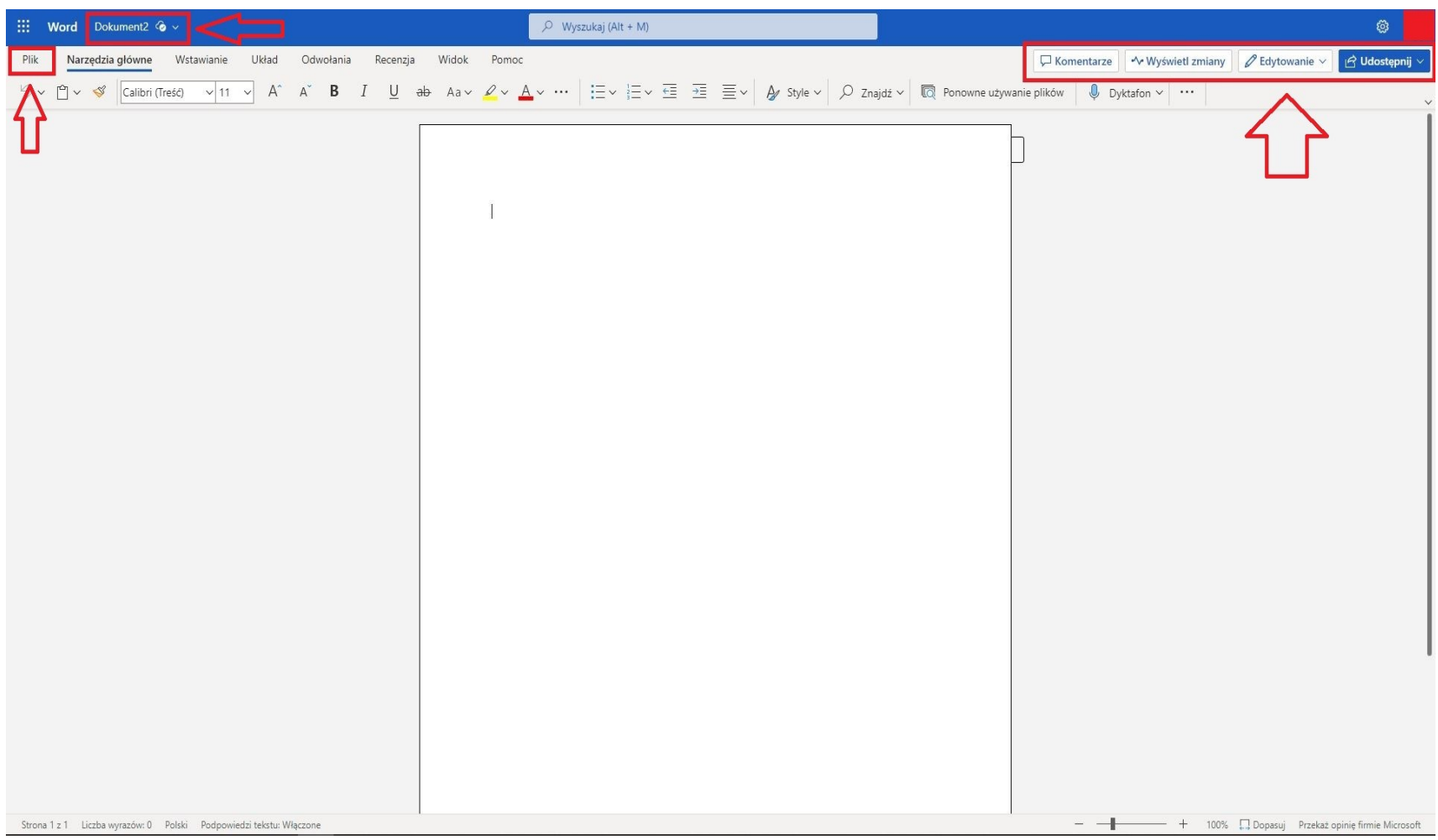

Z lewej strony widać pod jaką nazwą jest zapisany plik w chmurze. Klikając to mamy możliwość edycji nazwy oraz lokalizacji zapisu.

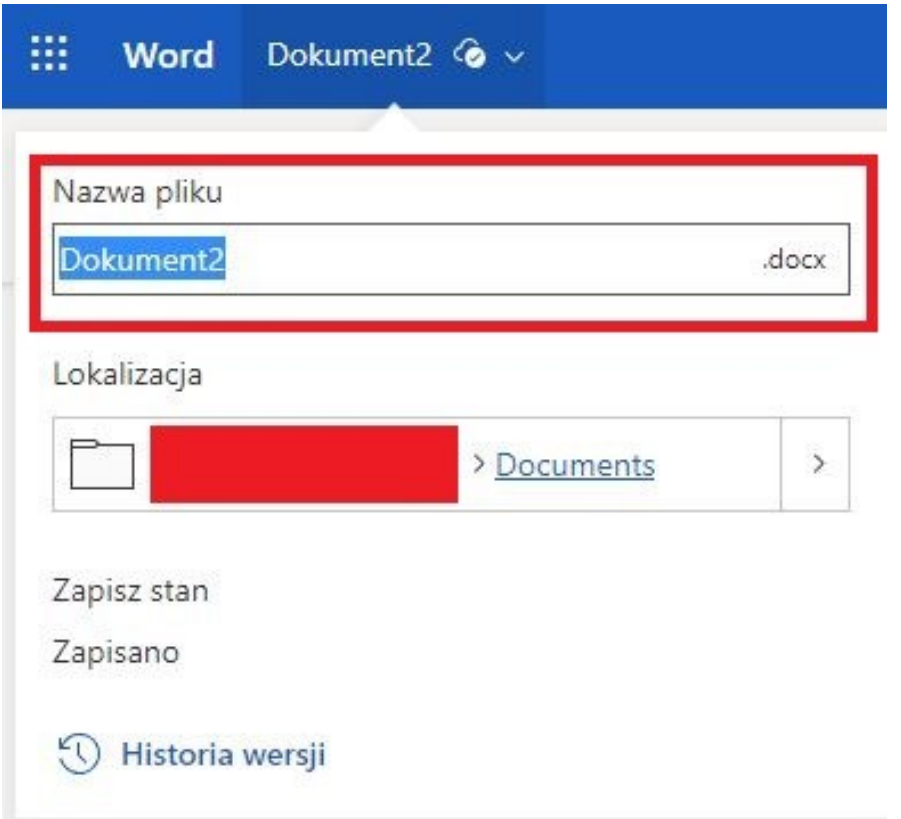

Możemy także zapisać plik w tradycyjny sposób. Klikając przycisk – "Plik" otworzy nam się okno z zapisem.

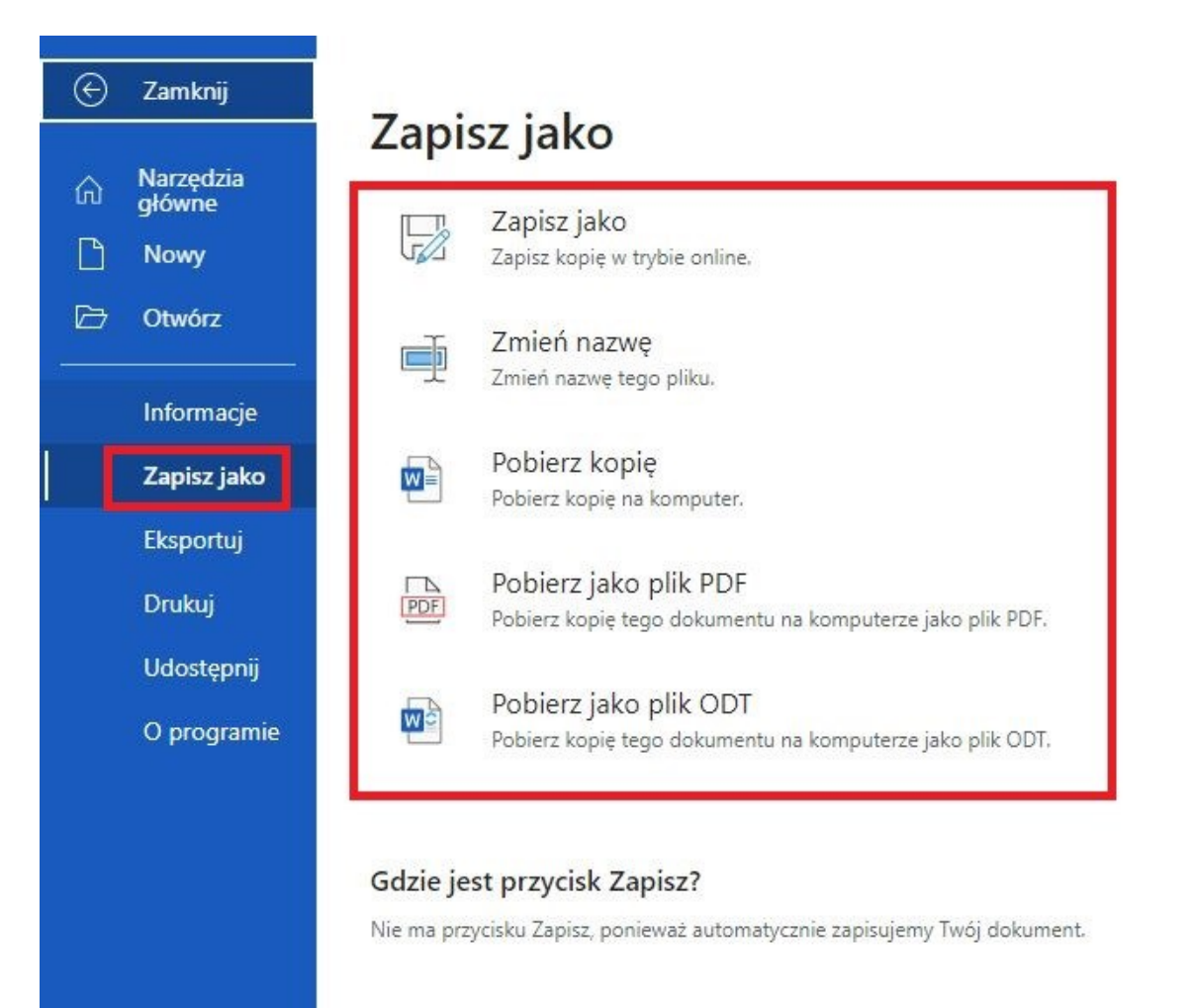

Po prawej stronie znajdują się cztery pola.

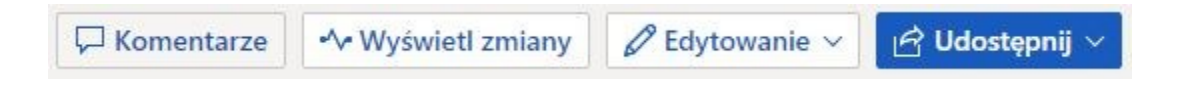

Sekcja "Komentarze" umożliwia nam wstawianie komentarzy do zaznaczonego tekstu.

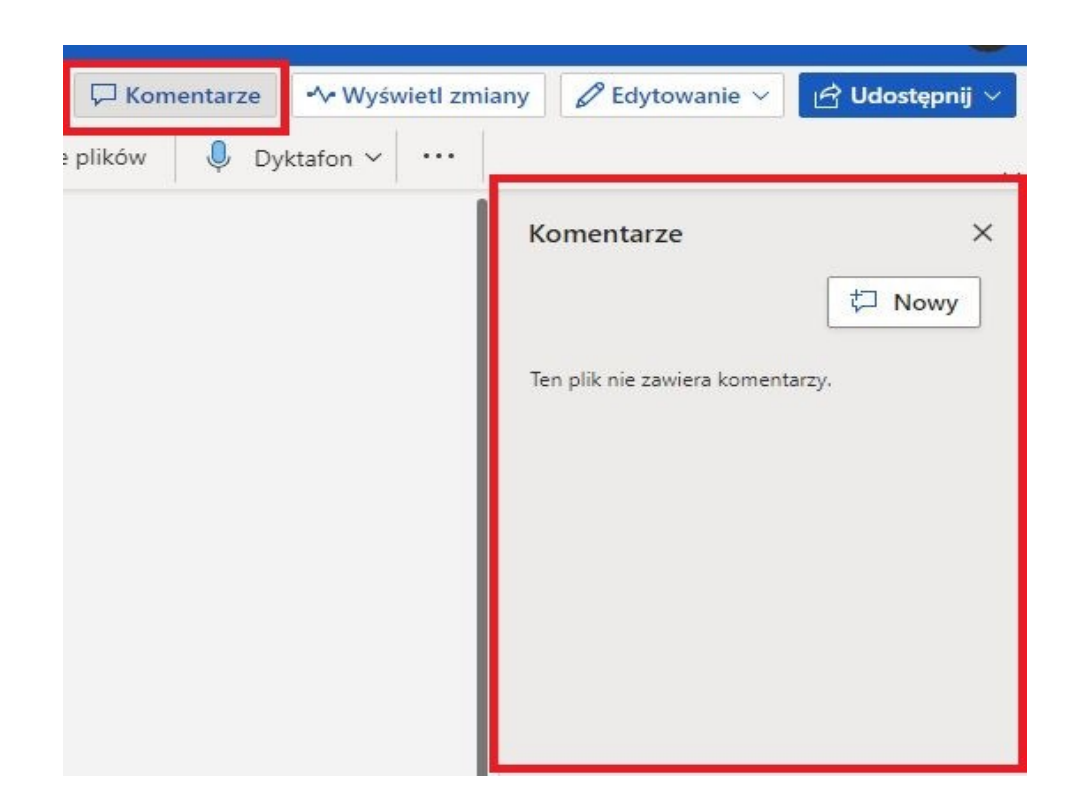

Sekcja "Wyświetl zmiany" pokazuje zmiany dokonane przez nas lub innych użytkowników jeżeli plik jest udostępniony.

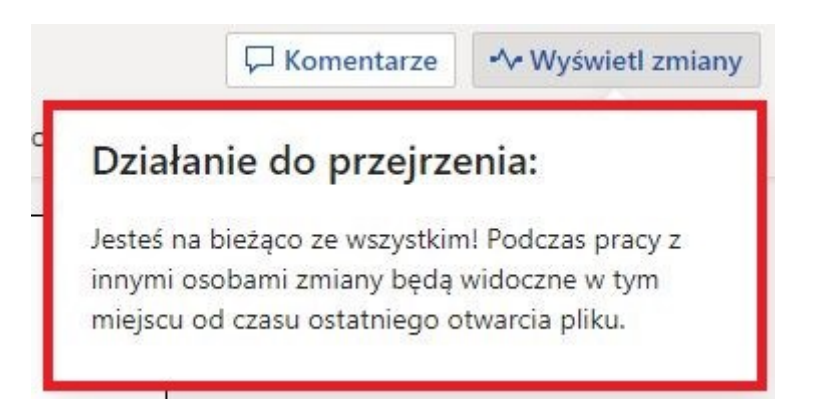

Kolejna sekcja "Edytowanie" umożliwia edycję na widoczne sposoby.

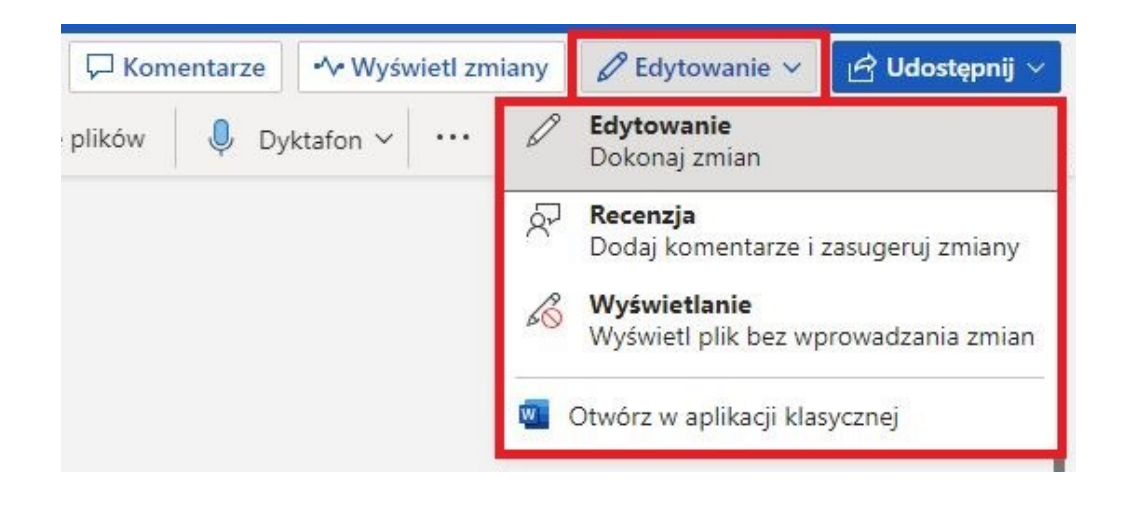

Sekcja "Udostępnij" umożliwia udostępnianie pliku innym użytkownikom. W dalszej części instrukcji będzie szczegółowo opisana.

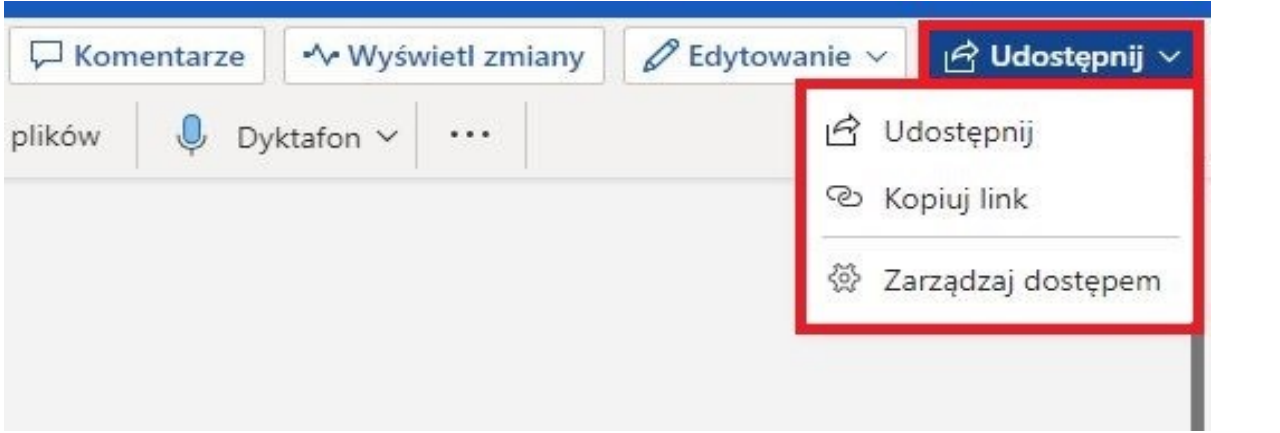

#### <span id="page-22-0"></span>C. USUWANIE PLIKÓW I PRZYWRACANIE Z KOSZA

Aby usunąć plik przesłany z komputera na chmurę albo stworzony przez nas na chmurze musimy przejść do zakładki "Moje pliki".

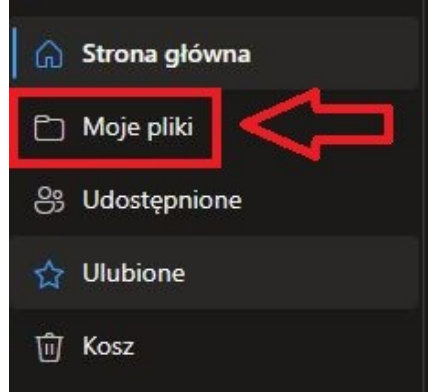

Tam znajdują się wszystkie nasze pliki.

**Zaznaczamy z listy, który chcemy usunąć i mamy dwie opcje do wyboru:**

- na górze w poziomym pasku edycji jest przycisk "Usuń",

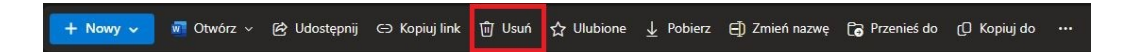

- klikając trzy kropki przy nazwie dokumentu rozwija się lista do edycji i tam jest opcja "Usuń".

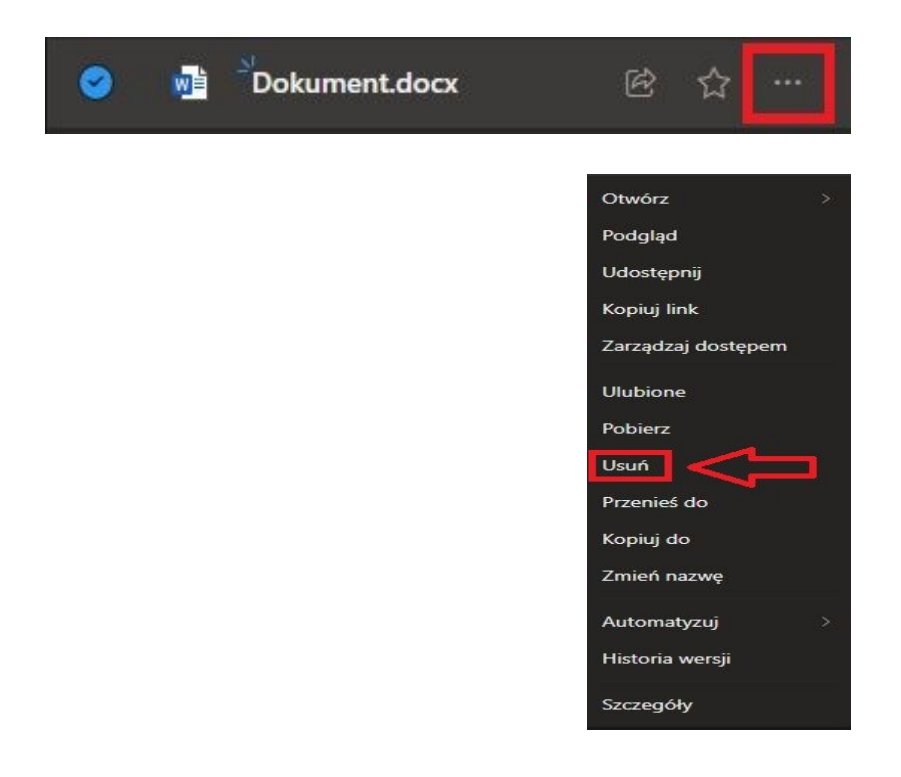

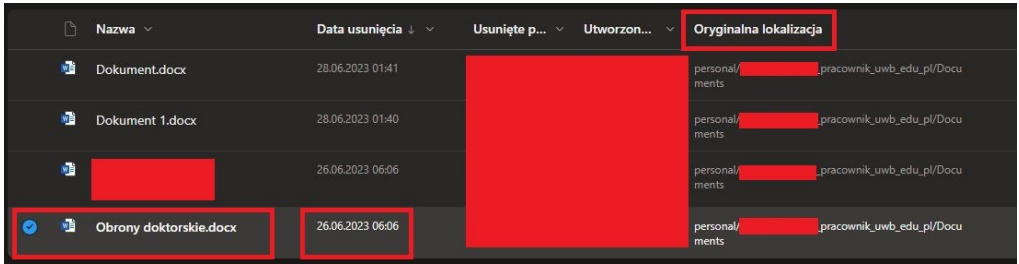

Usunięte pliki zostają przeniesione do kosza i tam pozostają przez **93 dni** i w ciągu tego czasu można je przywrócić i dalej na nich pracować. Nie podejmując żadnej akcji po tym czasie zostaną trwale usunięte.

Microsoft OneDrive X Usunięte pliki są usuwane wszędzie Pliki usunięte z usługi OneDrive nie będą już dostępne na urządzeniach ani w sieci Web. Możesz przywrócić te elementy z Kosza usługi OneDrive w ciągu następnych 93 dni. Dowiedz się więcej Ostatnio usuniete: Dokument.docx Nie pokazuj tego przypomnienia ponownie Otwórz kosz usługi OneDrive **Rozumiem** 

Możemy również przyśpieszyć trwałe usuwanie klikając "Usuń" zwalniając tym samym miejsce w chmurze na inne dane. Klikając "Przywróć" plik wraca na miejsce przed usunięciem.

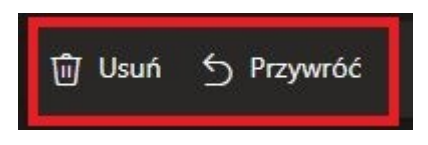

Jeżeli jest włączona **synchronizacja** to plik zostanie również usunięty z komputera (musi być dostęp do internetu), działa to oczywiście w dwie strony.

Wyłączenie **synchronizacji** zatrzyma jednoczesne obustronne usuwanie pliku/folderu.

### <span id="page-24-0"></span>D. ZARZĄDZANIE DOSTĘPEM

Dostępne są zaawansowane ustawienia związane z dostępem do pliku/folderu. Aby wejść w ustawienia klikamy na dokument a następnie na trzy kropki.

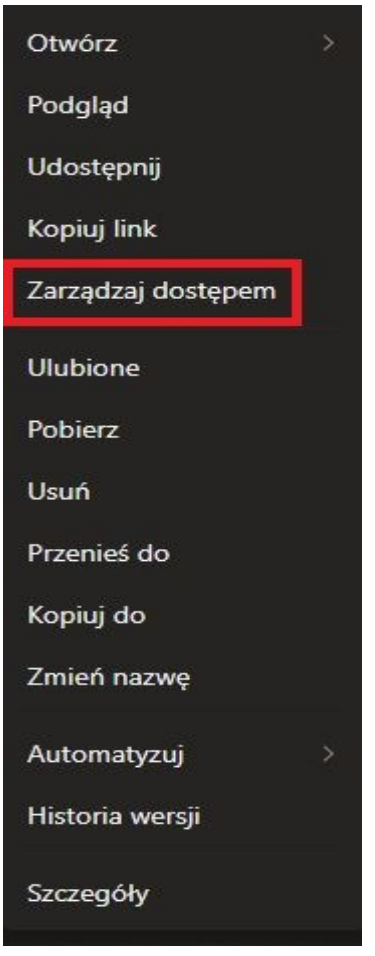

Wybieramy "Zarządzaj dostępem" i pojawia nam się okno.

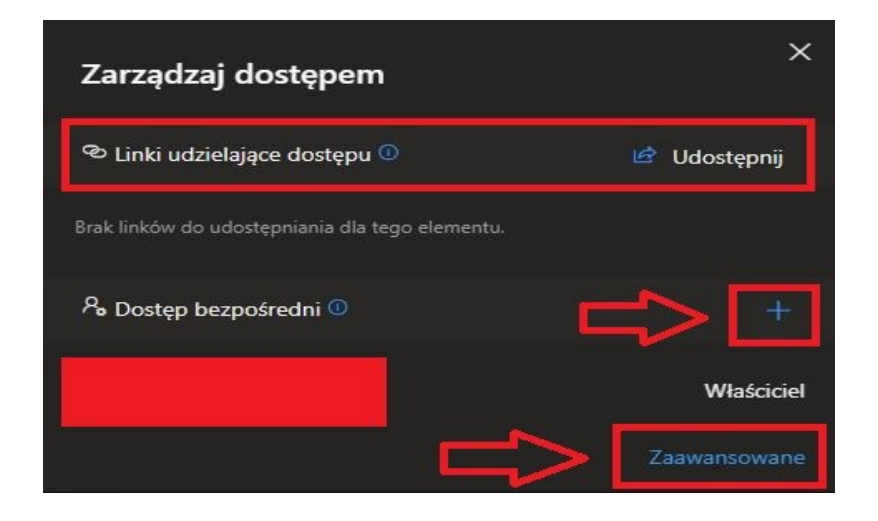

Klikając "Udostępnij" przejdziemy do opcji wyboru udostępniania (więcej szczegółów w następnym rozdziale).

Klikając "+" będziemy mogli dodać osoby z bezpośrednim dostępem do pliku/folderu. Możemy dodać wiadomość dla takiego użytkownika i klikając "Udziel dostępu" zatwierdzamy wybór.

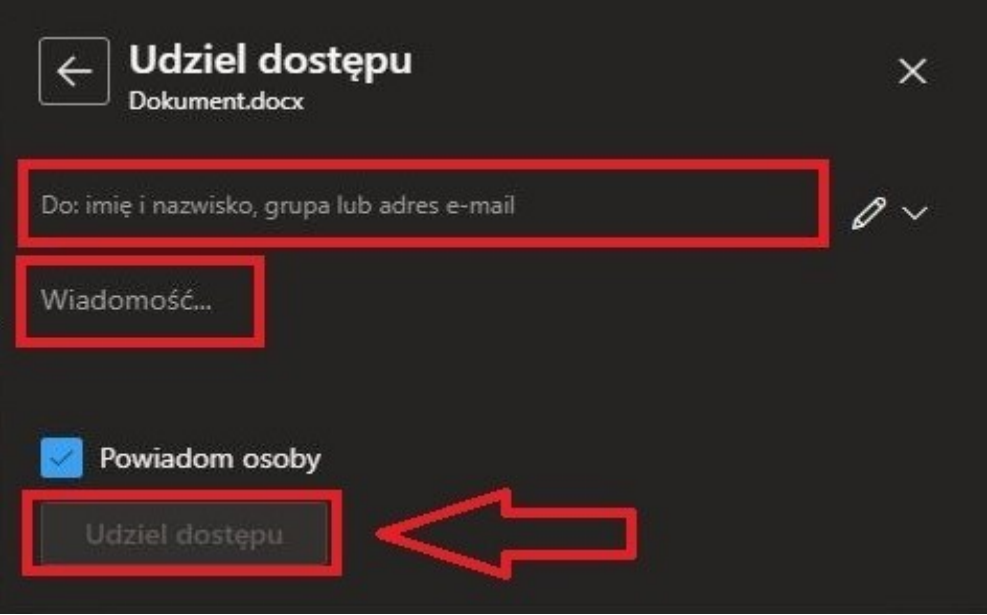

W opcjach "Zaawansowane" znajdują się opcje z dziedziczeniem (pozostawiamy domyślnie).

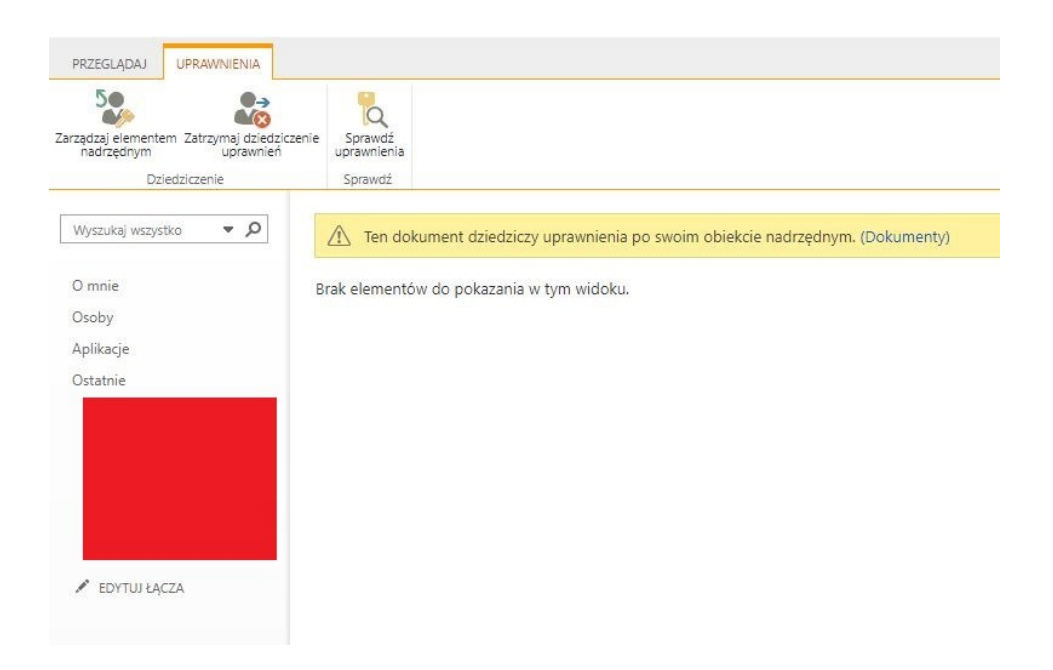

#### <span id="page-26-0"></span>E. UDOSTĘPNIANIE PLIKÓW/FOLDERÓW

Udostępnianie polega na przekazaniu innemu użytkownikowi bądź grupie użytkowników możliwości edycji, wyświetlania lub pobrania pliku/folderu z naszej przestrzeni chmurowej.

W sekcji "Moje pliki" wybieramy plik/folder, klikamy trzy kropki. Z rozwiniętej listy wybieramy – "Udostępnij".

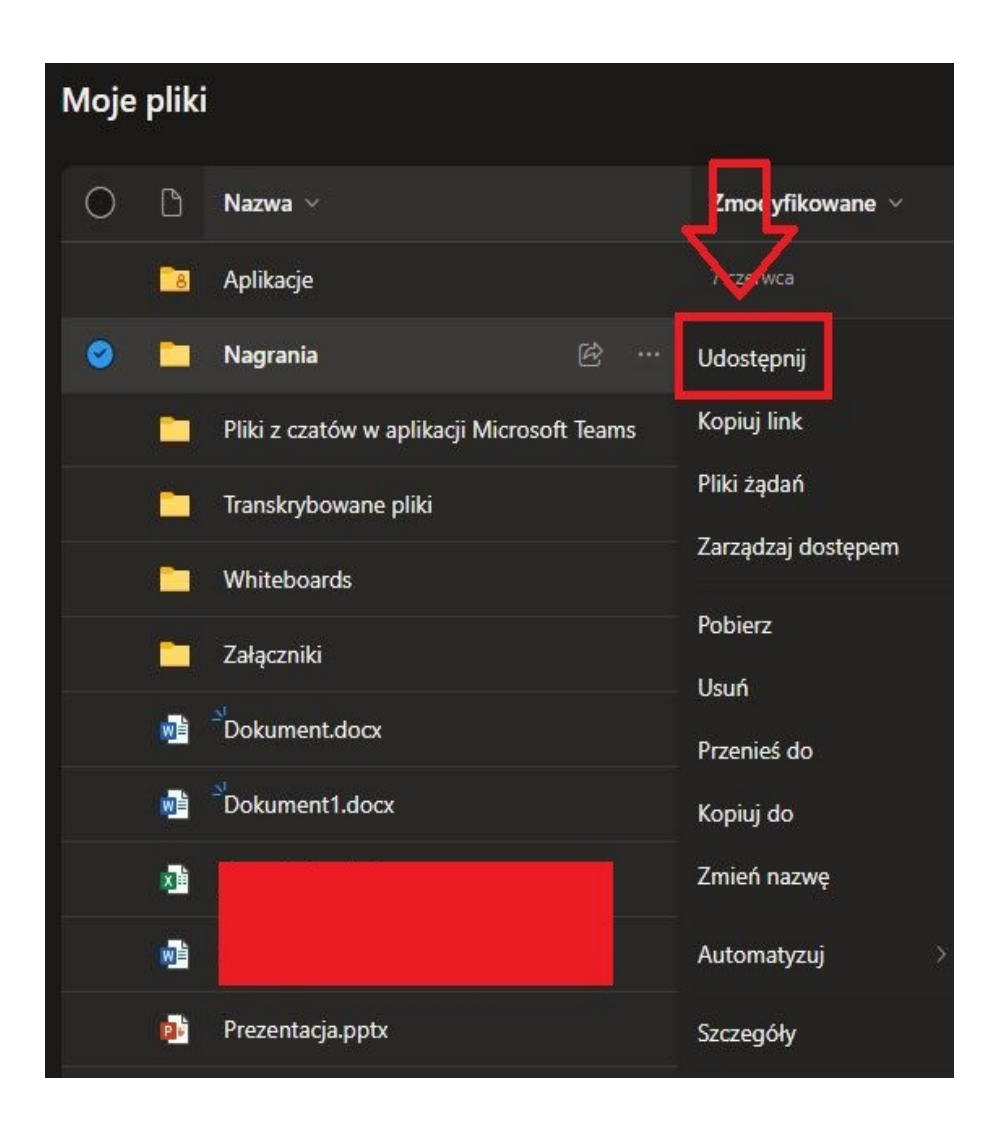

Pojawia nam się okno.

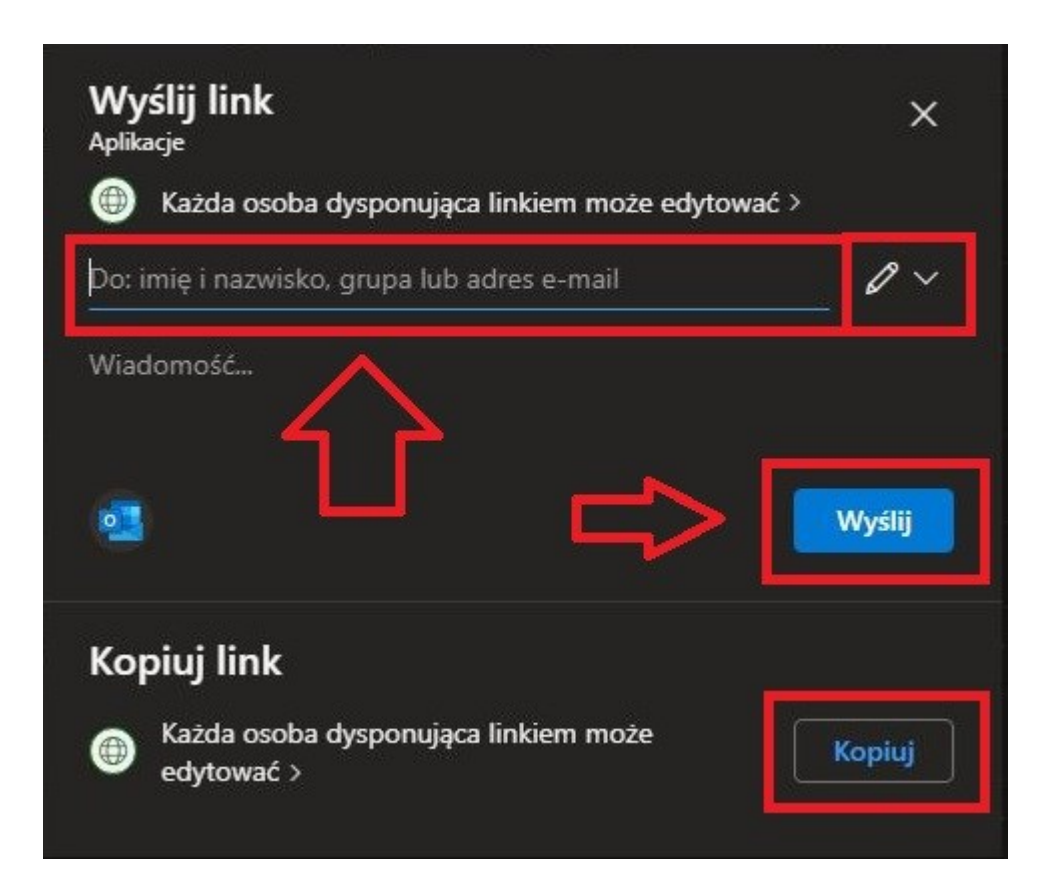

Kliknięcie "Kopiuj" wyświetli nam okno z bezpośrednim linkiem do danego pliku/folderu. Można go skopiować i wysłać oddzielnie np. w e-mailu.

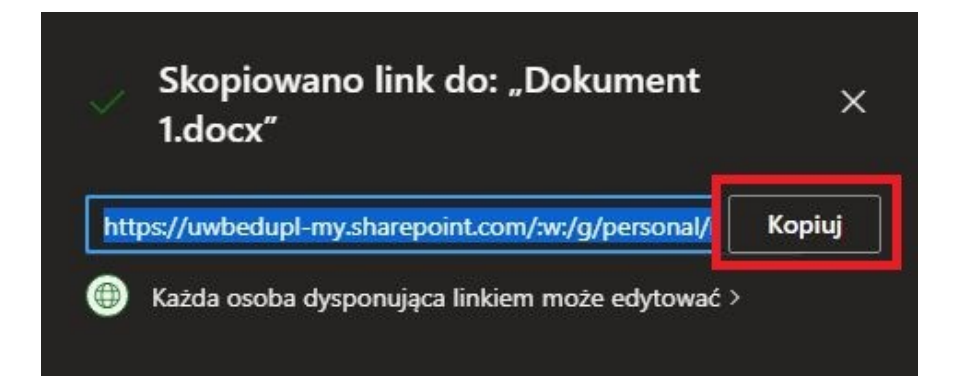

Wpisując imię i nazwisko, pojawi się adres e-mail pracowniczy – (**x.xxxxxxx@pracownik@uwb.edu.pl**). Pod spodem możemy dodać krótką wiadomość dla wybranej osoby/grupy osób. Obok widać ikonkę "długopisu", kliknięcie spowoduje rozwinięcie listy.

Należy wybrać jakie możliwości będzie miał użytkownik, któremu udostępniamy plik/folder: - może edytować, - przeglądać, - wyświetlać.

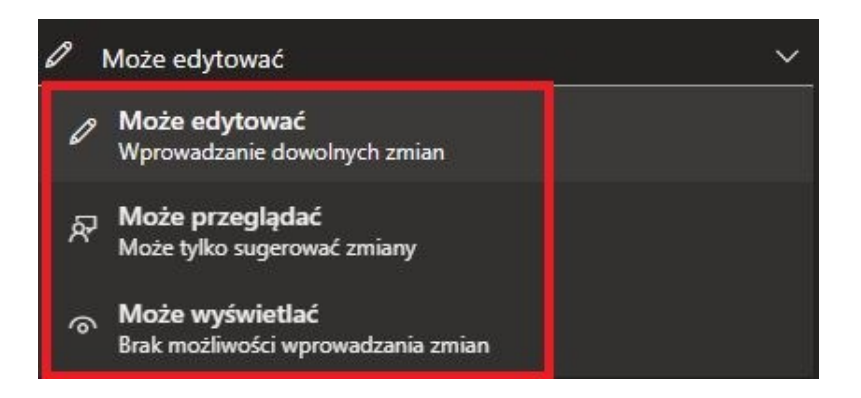

Opcja "Ustawienia udostępniania" pozwalają dokładnie ustawić w jaki sposób będzie udostępniany plik/folder.

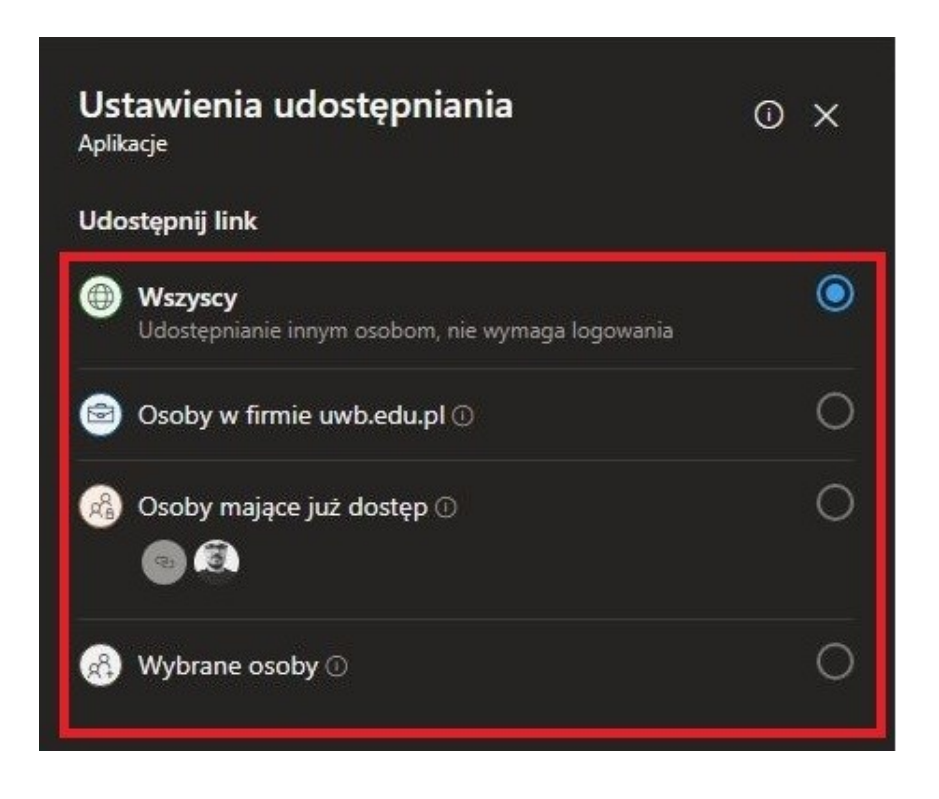

Poniżej znajduje się więcej ustawień. Nadanie możliwości edycji, przeglądania i wyświetlania jest takie same jak poprzednio.

Dalej ustawiamy **datę** (do kiedy ma trwać udostępnianie pliku/folderu) oraz hasło (bez niego użytkownik nie otworzy pliku/folderu).

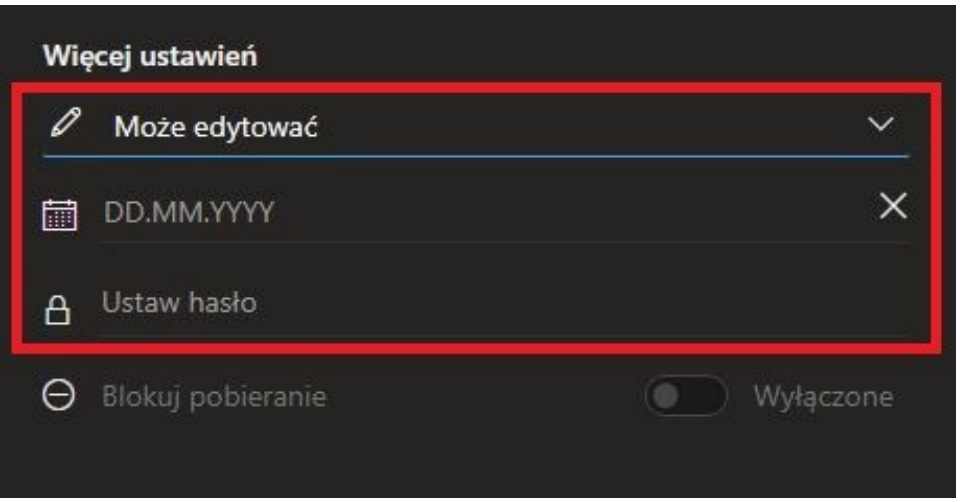

Następnie jest **blokada pobierania** (jeżeli ją włączymy pobranie pliku/folderu będzie niemożliwe).

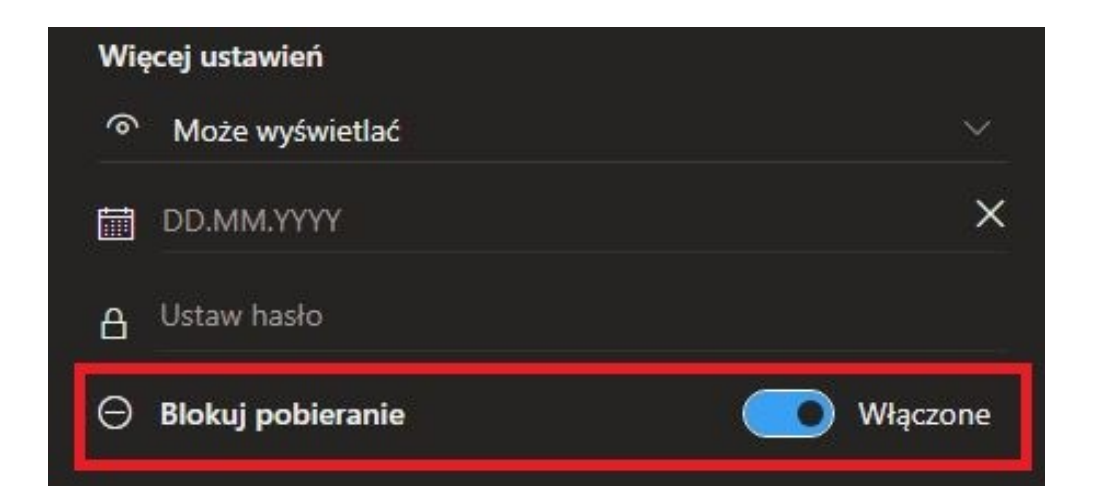

## <span id="page-30-0"></span>F. PLIKI ŻĄDAŃ - CZYM SĄ I DO CZEGO SŁUŻĄ?

Za pomocą funkcji żądania pliku w programie **OneDrive** możesz wybrać folder, w którym inne osoby będą mogły przekazywać pliki za pomocą linku, który wyślesz.

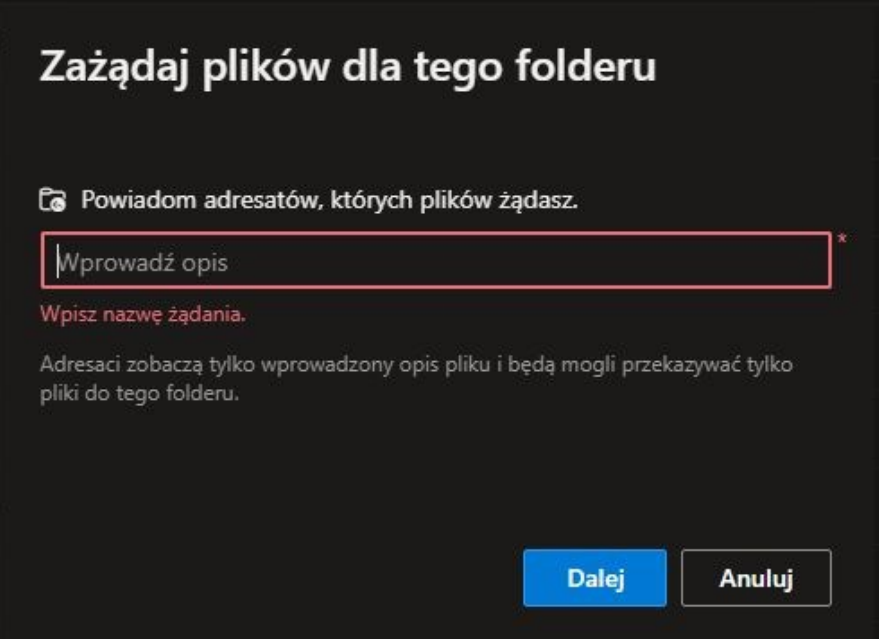

Osoby, od których chcesz wysłać pliki mogą przekazywać tylko pliki. Nie mogą oni wyświetlać zawartości folderu, edytować, usuwać, pobierać plików ani nawet sprawdzać kto jeszcze przekazał pliki.

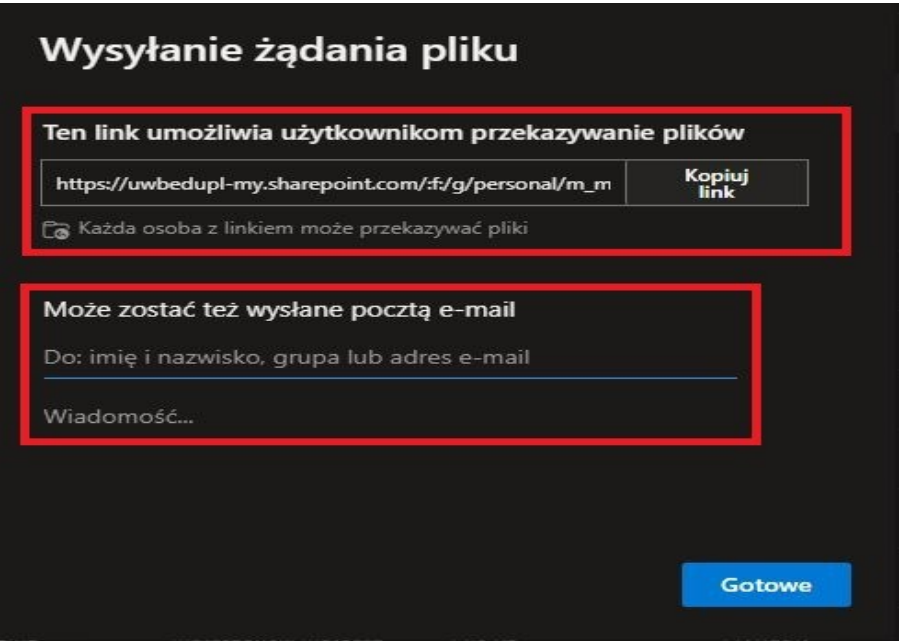

W przypadku żądania pliku:

- Każda osoba mająca link do żądania pliku może wysłać Ci plik. Nie musi mieć **OneDrive**.
- Wszystkie pliki wysłane do Ciebie są zapisywane w jednym wybranym folderze.
- Każdy plik będzie miał prefiks ułatwiający określenie, kto go przekazał.
- Jeśli zostaną przekazane dwa pliki o tej samej nazwie, usługa **OneDrive** automatycznie doda numer do nazwy drugiego pliku.
- Osoby, które odpowiadają na Twoje żądanie, mogą przekazywać tylko pliki. Nie mogą wyświetlać ani edytować zawartości.

Gdy zostanie wysłane "Żądanie pliku" dla adresata pokaże się okno z prośbą.

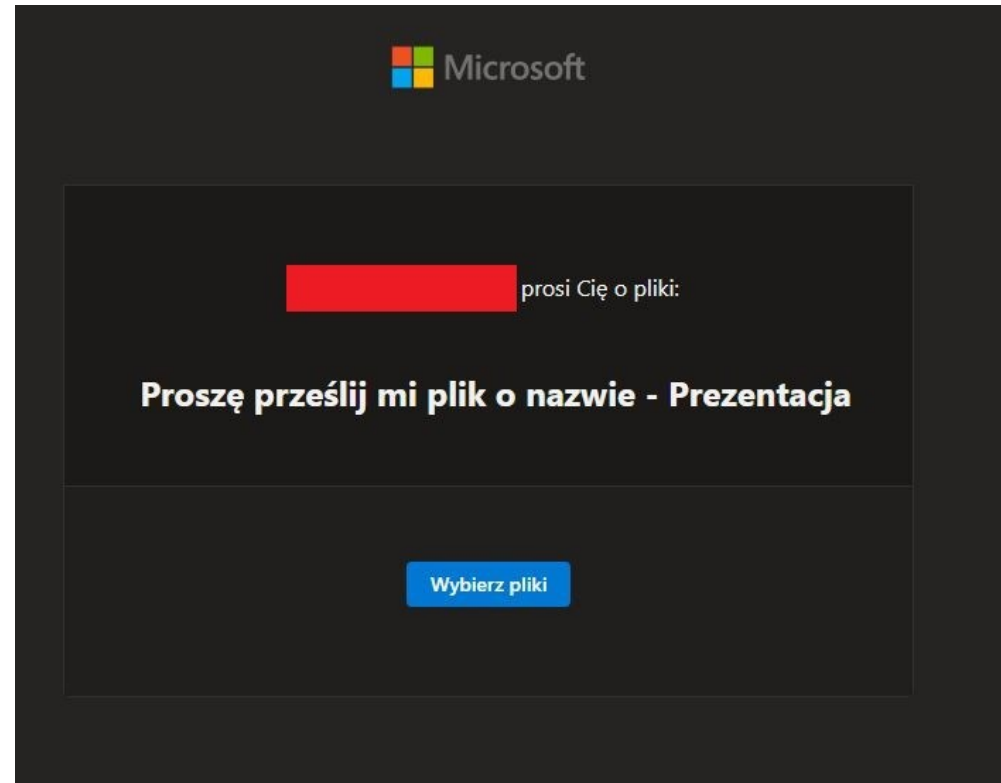

#### <span id="page-32-0"></span>G. ZMIANA NAZWY PLIKU/FOLDERU

Zmiany nazwy można dokonać na dwa sposoby. Pierwszy był pokazany przy [tworzeniu plików](#page-15-0) online w aplikacji **Word**.

Drugi sposób jest o wiele prostszy. W "Moje pliki" wybieramy plik/folder i klikamy trzy kropki. Na rozwiniętej liście klikamy - "Zmień nazwę". Pojawia nam się okno. Wpisujemy nową nazwę i klikamy "Zmień nazwę"

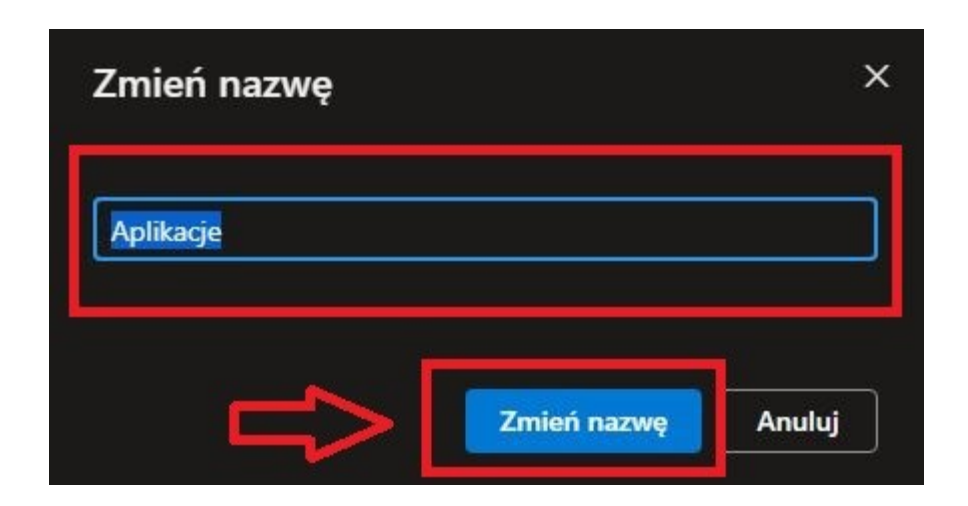

#### <span id="page-32-1"></span>H. POZOSTAŁE FUNKCJE

Każdy plik/folder można dodać do "Ulubionych" aby mieć go pod "ręką"

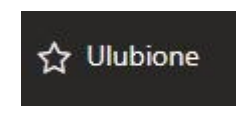

Można go także "Pobrać" na urządzenie o ile nie ma blokady pobierania.

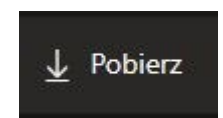

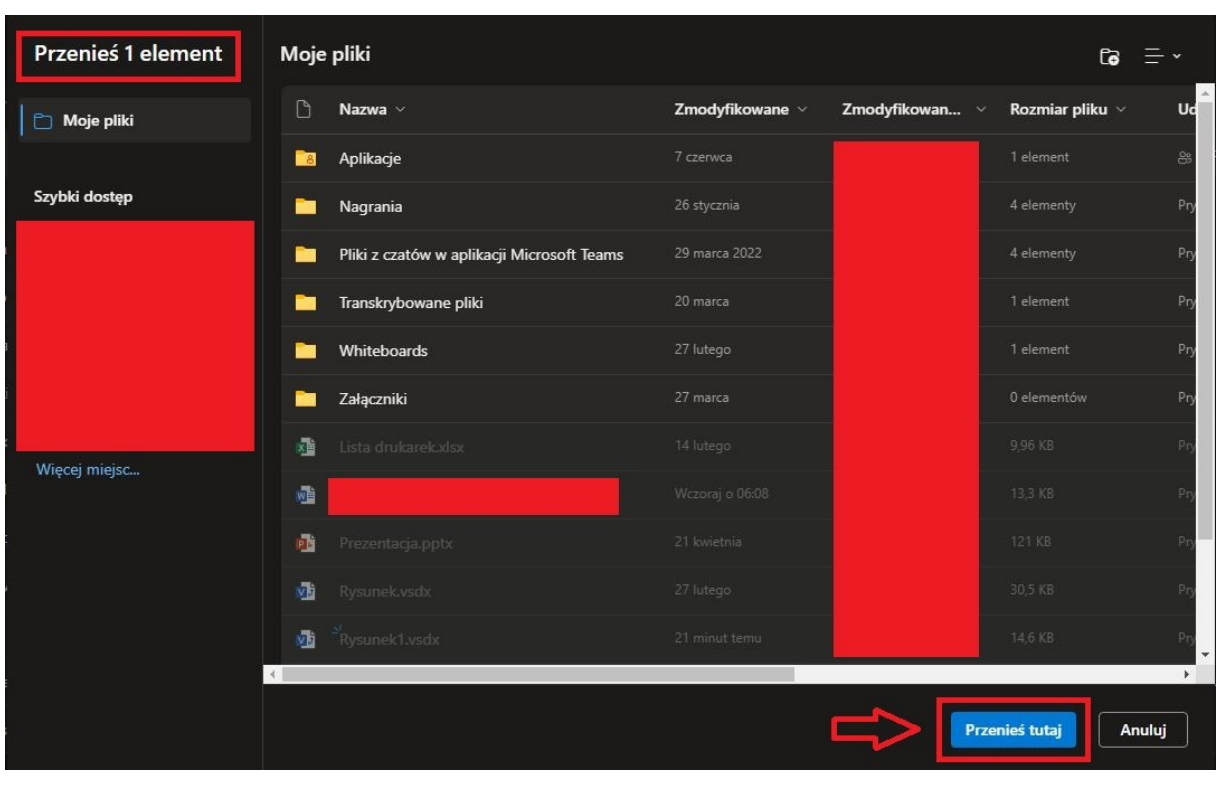

Możemy także "Przenieść do" np. plik .docx do konkretnego folderu

Lub "Kopiuj do"

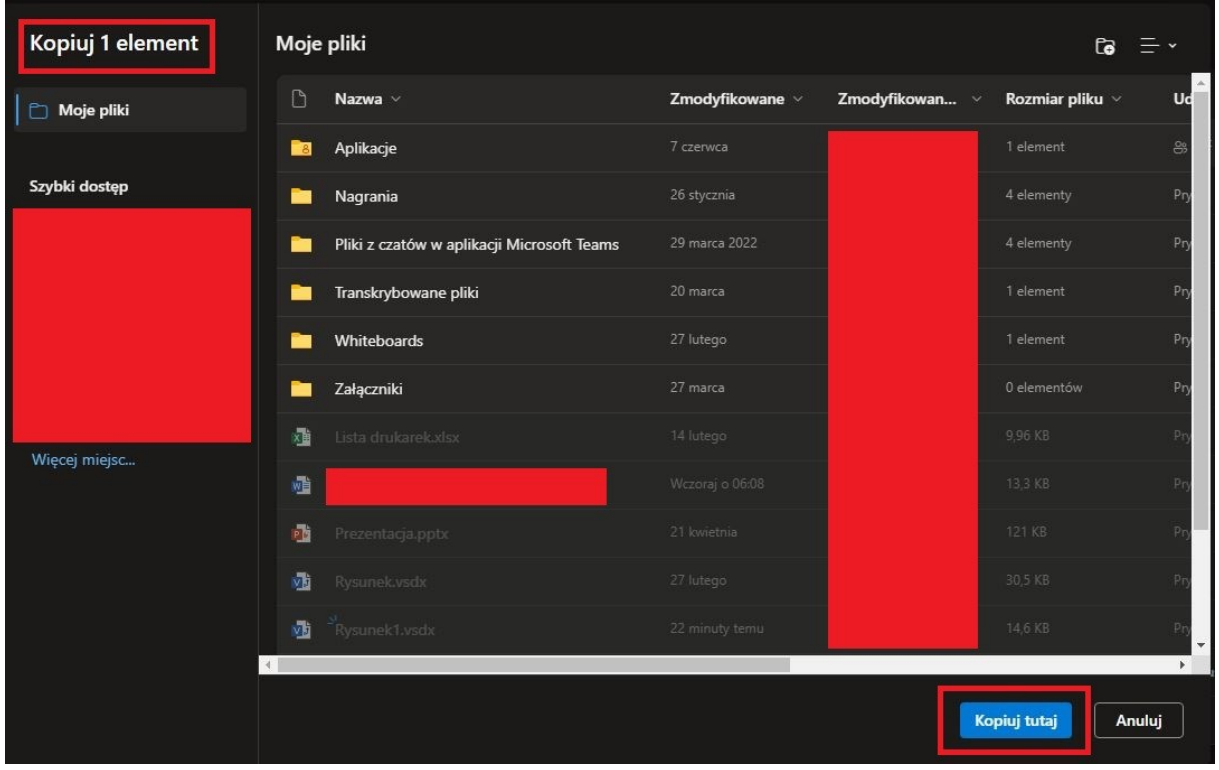

"Historia wersji" wyświetla ile było dotychczas wersji danego pliku.

*Na folderach nie zobaczymy tej opcji.*

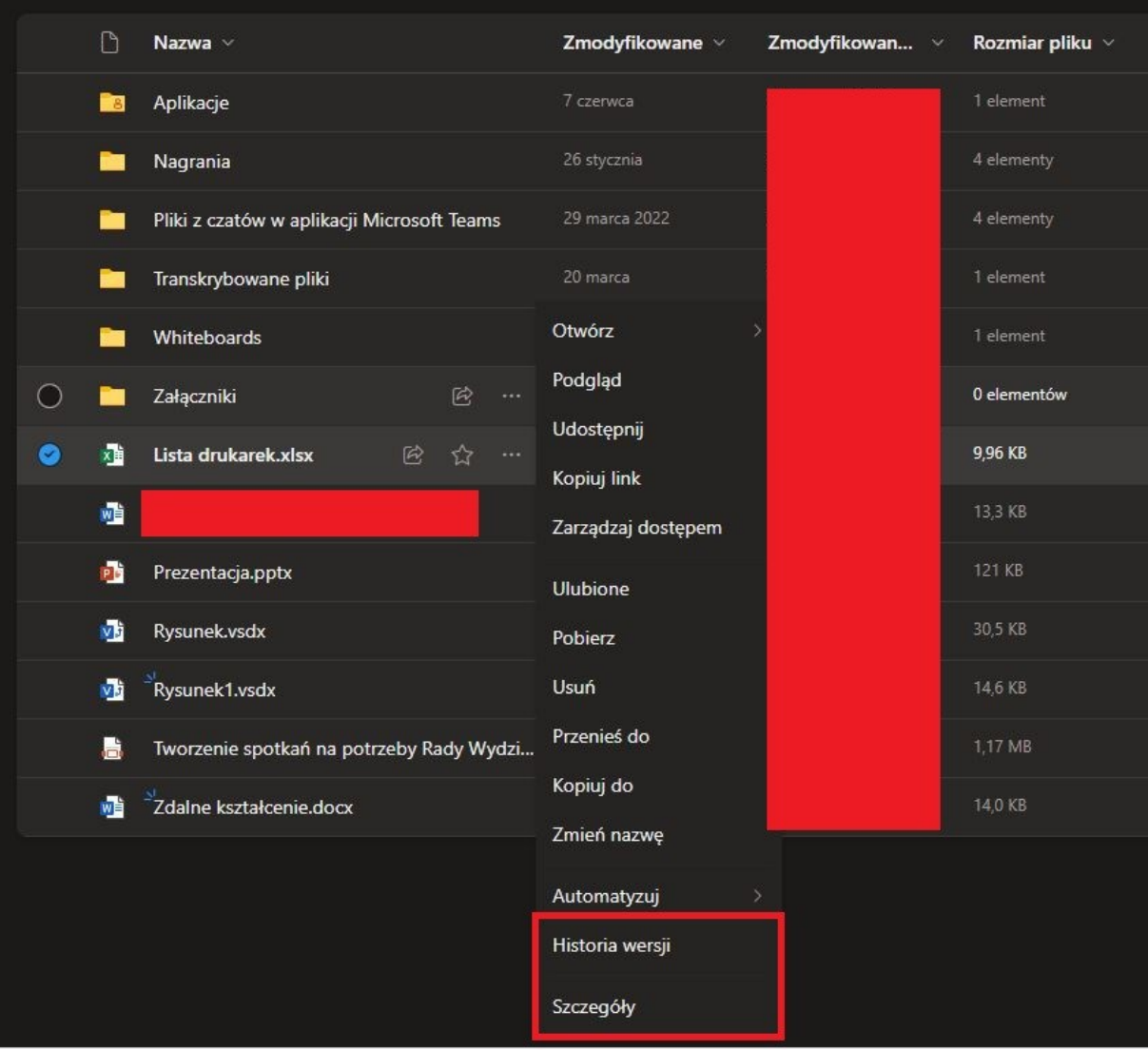

Klikając trzy kropki możemy – przywrócić daną wersję, - otworzyć plik, - usunąć i wówczas zostanie przeniesiona do kosza.

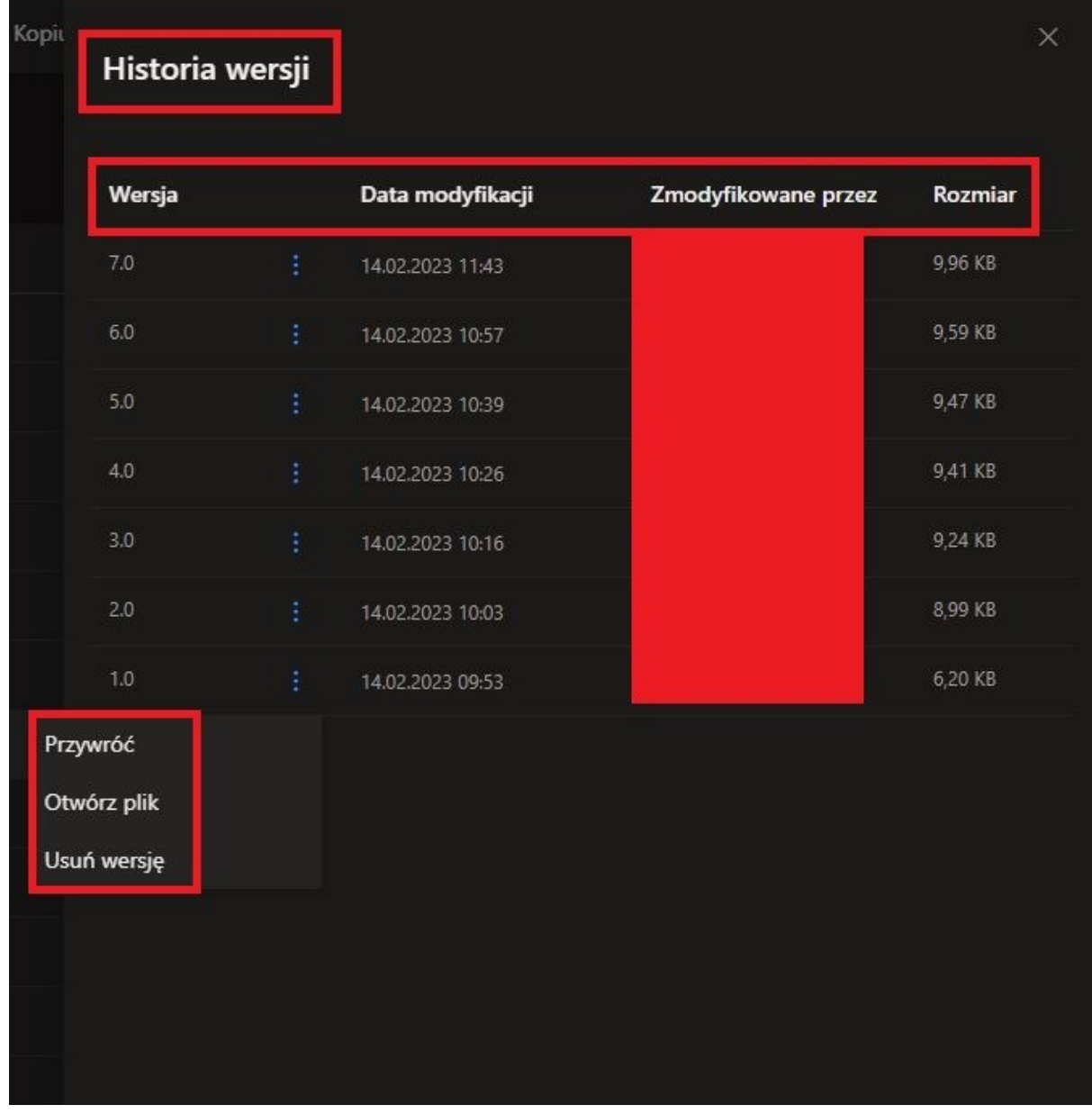

#### <span id="page-36-0"></span>4. SYNCHRONIZACJA I USUWANIE PLIKÓW

#### <span id="page-36-1"></span>A. NA CZYM POLEGA SYNCHRONIZACJA?

Usługa **OneDrive** umożliwia synchronizowanie plików między komputerem a chmurą, dzięki czemu możesz uzyskać dostęp plików z dowolnego miejsca — komputera, urządzenia przenośnego. Jeśli dodasz, zmienisz lub usuniesz plik lub folder w folderze usługi **OneDrive**, ten plik lub folder zostanie dodany, zmieniony lub usunięty w Twojej witrynie internetowej OneDrive — i na odwrót. Z synchronizowanymi plikami możesz pracować bezpośrednio w Eksploratorze plików i uzyskiwać dostęp do plików nawet wtedy, gdy jesteś w trybie offline. Zawsze, gdy będziesz w trybie online, wszelkie zmiany wprowadzone przez Ciebie lub innych będą automatycznie synchronizowane.

#### <span id="page-36-2"></span>B. OPIS OZNACZEŃ

Oznaczenia plików i folderów jest bardzo czytelny i prosty.

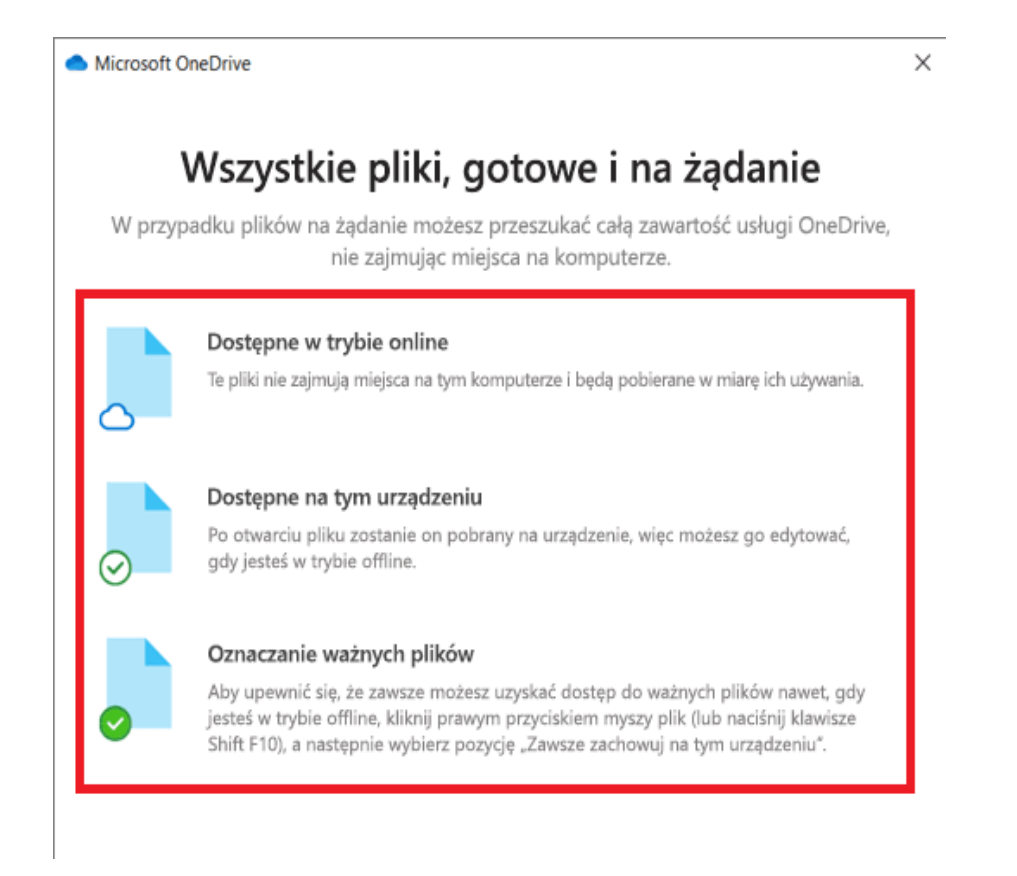

Wyżej widzimy opis a [tu](#page-10-0) widać jak wygląda to w folderze **OneDrive** na naszym komputerze.

**WARTO PAMIĘTAĆ!** 

**OZNACZENIA BĘDĄ WIDOCZNE W MOMENCIE SYNCHRONIZACJI**

#### <span id="page-37-0"></span>C. WPŁYW SYNCHRONIZACJI NA DOKUMENTY

Synchronizacja plików/folderów ma praktycznie natychmiastowy efekt. Jeżeli modyfikujemy i zapiszemy plik w **OneDrive** na komputerze i nie mamy dostępu do internetu wówczas nie zobaczymy zmian na chmurze. Wszystkie modyfikacje pliku/folderu będą zsynchronizowane po uzyskaniu dostępu do internetu.

#### **ABY SYNCHRONIZACJA DZIAŁAŁA BEZ ZARZUTU MUSI BYĆ DOSTĘP DO INTERNETU.**

Jeżeli mamy "duże" pliki/foldery wówczas synchronizacja trwa analogicznie dłużej.

Możemy przyśpieszyć procedurę klikając przycisk "Synchronizuj".

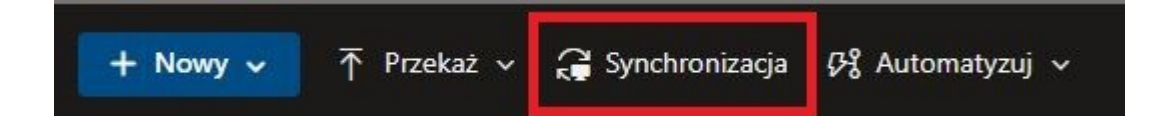

Pokaże nam się takie okno.

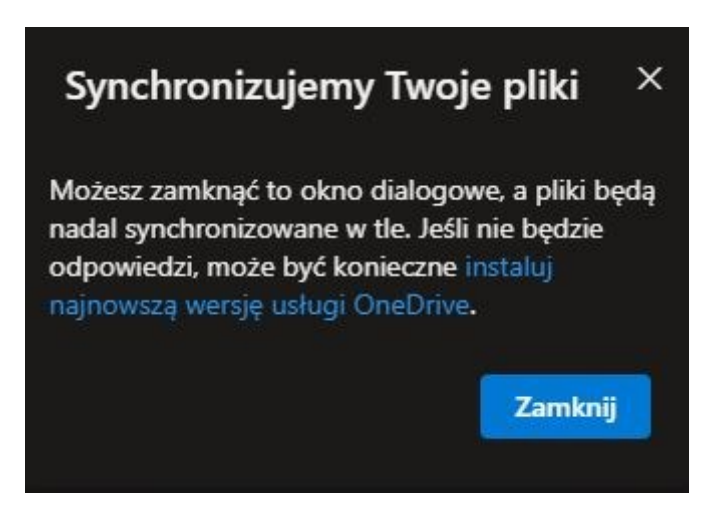

Po zakończeniu pokaże nam się okno z zsynchronizowanymi plikami na komputerze.

#### <span id="page-37-1"></span>5. INFORMACJE

Zgodnie z licencją każdy użytkownik logując się e-mailem pracowniczym ma do dyspozycji przestrzeń chmurową w postaci 5TB.

Jeżeli posiadamy wersję mobilną **OneDrive'a** np. na telefonie, to synchronizacja działa także na tym urządzeniu.

Przesyłanie na chmurę plików wykonywalnych z końcówką .exe nie jest wskazane. Mogą zostać potraktowane jako zagrożenie i usunięte.